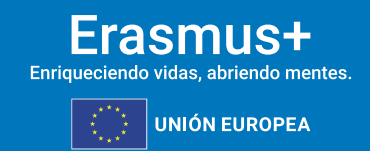

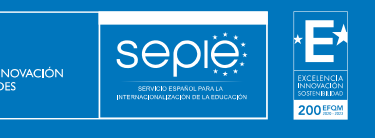

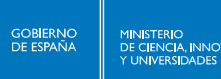

# **Guía para la presentación del informe final KA171-HED**

**Versión: 01/07/2024**

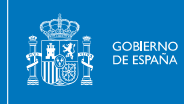

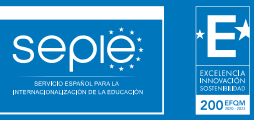

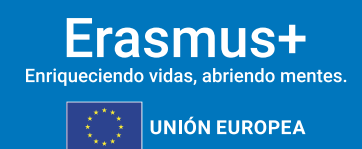

# **ÍNDICE**

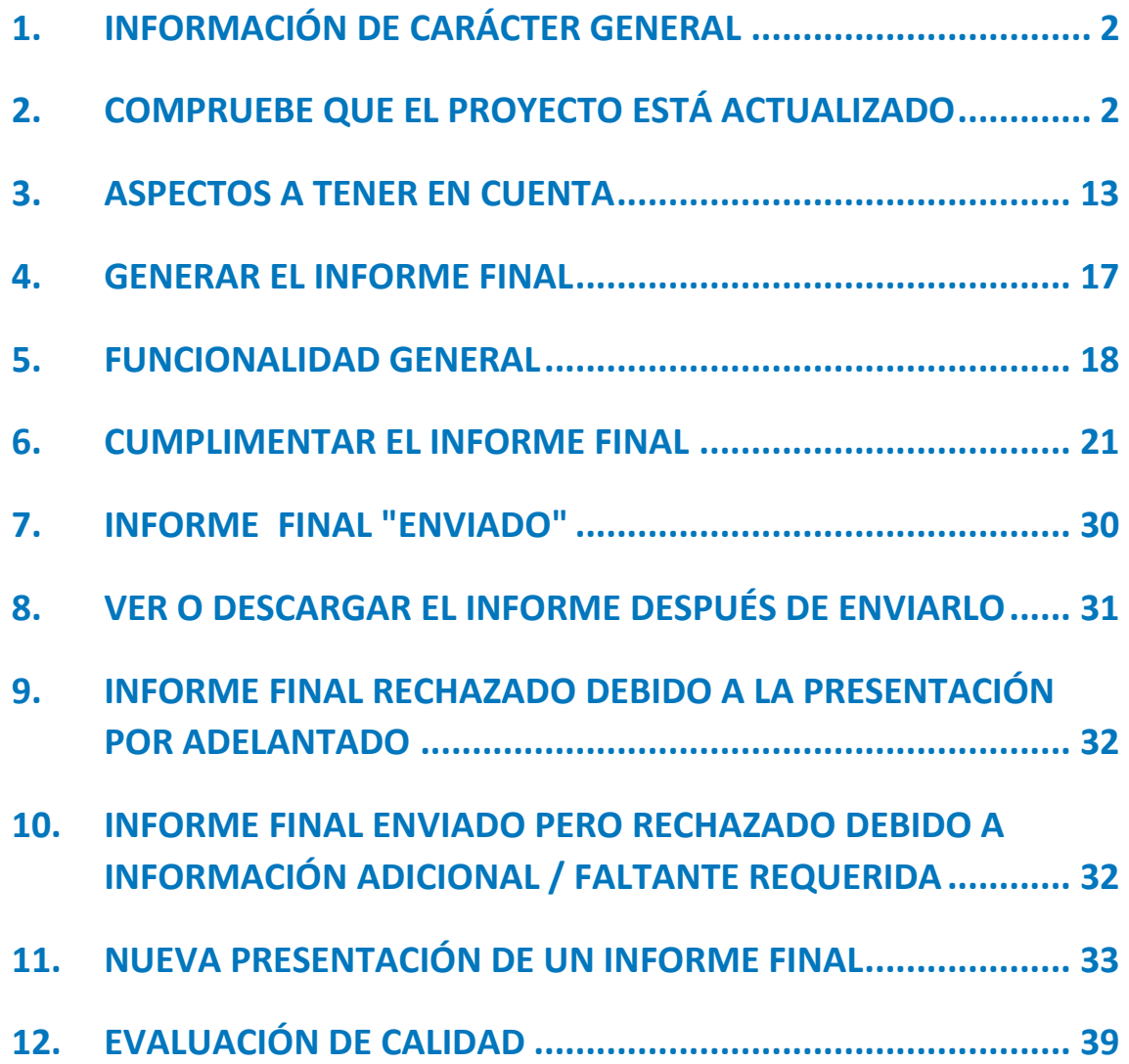

# <span id="page-2-0"></span>**1. INFORMACIÓN DE CARÁCTER GENERAL**

**SEDIE** 

MINISTERIO<br>DE CIENCIA, INNOVACIÓN

Este manual proporciona una descripción general sobre el proceso para cumplimentar y enviar el informe final del beneficiario utilizando la funcionalidad desarrollada en el Módulo del beneficiario (BM), así como las condiciones obligatorias que deben cumplirse para su correcta presentación.

Para obtener una descripción general rápida de este proceso, se puede ver el siguiente video:

<https://youtu.be/GnoSPbW0yQQ?si=uCCxkphCm4XGYiP3>

# <span id="page-2-1"></span>**2. COMPRUEBE QUE EL PROYECTO ESTÁ ACTUALIZADO**

Antes de enviar el informe del beneficiario, verifique que los datos del proyecto estén actualizados:

- 1. **Detalles del proyecto:** esta sección es de solo lectura y la información no se puede actualizar. Si hay un error en la fecha de finalización/inicio del proyecto o en el título del proyecto, póngase en contacto con el SEPIE para realizar los cambios necesarios.
- 2. **Organizaciones participantes y contactos**: verifique los detalles de la organización y las personas de contacto asociadas para todas las organizaciones. Si es necesario actualizar algún detalle de la organización, primero debe notificarse a la Agencia Nacional, que procederá a actualizar los datos que correspondan. Una vez que se realicen los cambios en el sistema de gestión de proyectos de la Agencia Nacional, se reflejarán en su proyecto. Esto no se aplica a determinados datos de contacto, como los de los cobeneficiarios y socios del proyecto, que pueden actualizarse directamente en el Módulo del beneficiario (BM).
- 3. Verifique la precisión e integridad de **todas las demás secciones**. Preste especial atención a los datos del proyecto que afectan al presupuesto. Por ejemplo, en los proyectos Erasmus+ KA1, cualquier cambio realizado en los detalles de la actividad de movilidad actualizará automáticamente el resumen del presupuesto. Además, todas las actividades de movilidad deben estar en estado **Completa**, de lo contrario no se reflejarán en el presupuesto. En esta comprobación deberá prestarse atención a:
	- a) El campo "**Movilidad de larga duración"** tiene que estar marcado en las movilidades de estudiantes que tengan una duración entre 2 y 12 meses (60 y 360 días calculados por BM), y no estar marcado en las movilidades de 5 a 30 días.
	- b) El campo **Participante con menos oportunidades** deberá estar marcado en los siguientes casos:

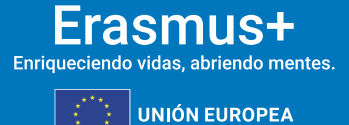

.

1. En las movilidades, cuando se den las condiciones definidas para que aplique considerar participante con menos oportunidades deberá marcarse ese campo, y cuando se haya concedido la ayuda adicional por esta condición deberá marcase también el campo **participante con una ayuda adicional de menos oportunidades**.

**SEDIE** 

MINISTERIO<br>DE CIENCIA, INNOVACIÓN

- 2. El campo **Apoyo a la inclusión para participantes** únicamente deberá rellenarse cuando la Agencia Nacional haya aprobado una solicitud de ayuda de apoyo a la inclusión basada en gastos reales. En caso de que la ayuda justificada (ej.: facturas) sea inferior a la aprobada, la cantidad declarada en el Módulo del Beneficiaria tendrá que corresponder a la ayuda justificada.
- c) El campo **Costes excepcionales** solo deberá rellenarse para reflejar costes para cubrir **pruebas COVID-19**, y en ese caso deberá adjuntarse al informe final copia de las facturas que lo justifiquen.
- d) El campo **Otras subvenciones de la UE** no deberá rellenarse en el caso de España, ya que no aplican otras subvenciones de la UE como los del Fondo Social Europeo (FSE).
- e) El campo **Subvención adicional ajena a la UE** solo deberá rellenarse cuando los fondos ajenos a la subvención UE hayan sido gestionados por la propia organización beneficiaria.
- f) La sección **Menos Oportunidades.** Antes de enviar el informe final deberá asegurarse de que ha completado la sección Menos Oportunidades del proyecto, indicando el número de participantes con menos oportunidades declarado en el proyecto según cada motivo. Se podrá declarar sólo un motivo por cada participante. Si se aplica más de un motivo a algunos participantes, entonces deberá elegir el motivo más importante. Los motivos básicos serían:
	- 1. **Discapacidad**: para reflejar las movilidades donde se haya marcado el campo menos oportunidades por "tener reconocida y calificada legalmente una discapacidad en grado igual o superior al 33 por cien".
	- 2. **Obstáculos económicos**: para reflejar las movilidades donde se haya marcado el campo menos oportunidades por "haber sido beneficiario de una beca de estudios de carácter general de la Administración General del Estado para realizar estudios universitarios y otros estudios superiores o de una beca del Departamento de Educación del País Vasco, o de una beca para la escolarización de estudiantes de niveles no universitarios concedida por el Departamento de Educación del País Vasco en el curso inmediatamente anterior al que se vaya a realizar la movilidad".
	- 3. **Obstáculos de origen migratorio**: para reflejar las movilidades donde se haya marcado el campo menos oportunidades por "Tener la condición de refugiado o con derecho a protección subsidiaria o haber presentado solicitud de protección internacional en España".
- g) El botón **Revalidar Movilidades**: Para enviar el informe final del proyecto será necesario que la organización beneficiaria ejecute la revalidación de todas las movilidades del proyecto, utilizando el botón "**Revalidation"** que aparece en la sección **Actividades de movilidad**. Cuando tras finalizar la revalidación alguna

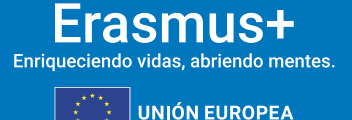

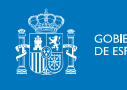

movilidad haya cambiado su estado de completa a borrador, deberá revisarse y en su caso corregir el campo que no cumpliera las reglas.

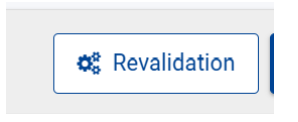

Para una mayor información sobre esta funcionalidad consulte el apartado 3 de esta guía.

- h) En el caso de que no todos los informes de los participantes de las movilidades declaradas en el proyecto se presentaron en el momento del envío del Informe Final del proyecto, se deberá incluir en el apartado **Discrepancias en el informe de los participantes**las explicaciones adecuadas de esta circunstancia, para que la falta de informes no suponga penalización en la validación de las actividades por la Agencia Nacional. **Las dificultades para codificar a tiempo a los participantes y sus movilidades, así como los problemas técnicos de las herramientas implicadas (Módulo del Beneficiario, EU Survey) comunicadas a la Agencia nacional, son una razón válida para justificar la falta de informes**.
- 4. **Presupuesto**: consulte el resumen del presupuesto del proyecto. Si alguna información no se refleja en el resumen, actualice la sección correspondiente del proyecto.

Después de cada nueva versión del módulo Beneficiario, se realiza una revalidación automática de las actividades de movilidad en los proyectos, lo que puede dar lugar a cambios en el estado de las actividades de movilidad o en el presupuesto calculado. Estos cambios pueden ocurrir en cualquier proyecto, excepto cuando está bloqueado o de solo lectura.

- Si el estado del proyecto es **Proyecto en curso**, las actividades de movilidad y el estado se alinearán con las reglas según la última versión del módulo Beneficiario. Todas las actividades de movilidad deben ser comprobadas y, en su caso, actualizadas por el beneficiario.
- Si el estado del proyecto es **Enviado**, las actividades de movilidad no se pueden volver a validar.

La funcionalidad "**Revalidar movilidades"** disponible en el módulo Beneficiario permite a los beneficiarios comprobar activamente todas las actividades de movilidad de su proyecto que se guardaron por última vez antes de la versión actual. Esta comprobación confirmará si las actividades de movilidad cumplen con la normativa vigente o si es necesario actualizarlas.

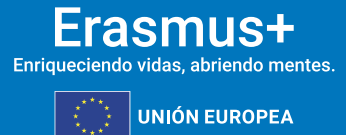

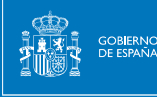

sepië

#### **Importante**

Las actividades de movilidad realizadas anteriormente pueden verse afectadas por las normas actualizadas, por lo que es importante revalidarlas a más tardar antes de presentar el informe final.

# **2.1.ACCEDA A LA LISTA DE "ACTIVIDADES DE MOVILIDAD"**

En el proyecto, acceda a la lista de actividades de movilidad seleccionando **Actividades de movilidad** en el menú Contenido. Se abre la lista de actividades de movilidad disponibles en el proyecto.

Tenga en cuenta también el mensaje de información que se muestra en la parte superior de la lista de movilidad, que proporciona información sobre la funcionalidad de movilidades de revalidación. Al hacer clic en el botón que se muestra en la notificación, se abre una ventana emergente que contiene pautas de información para la revalidación de actividades de movilidad.

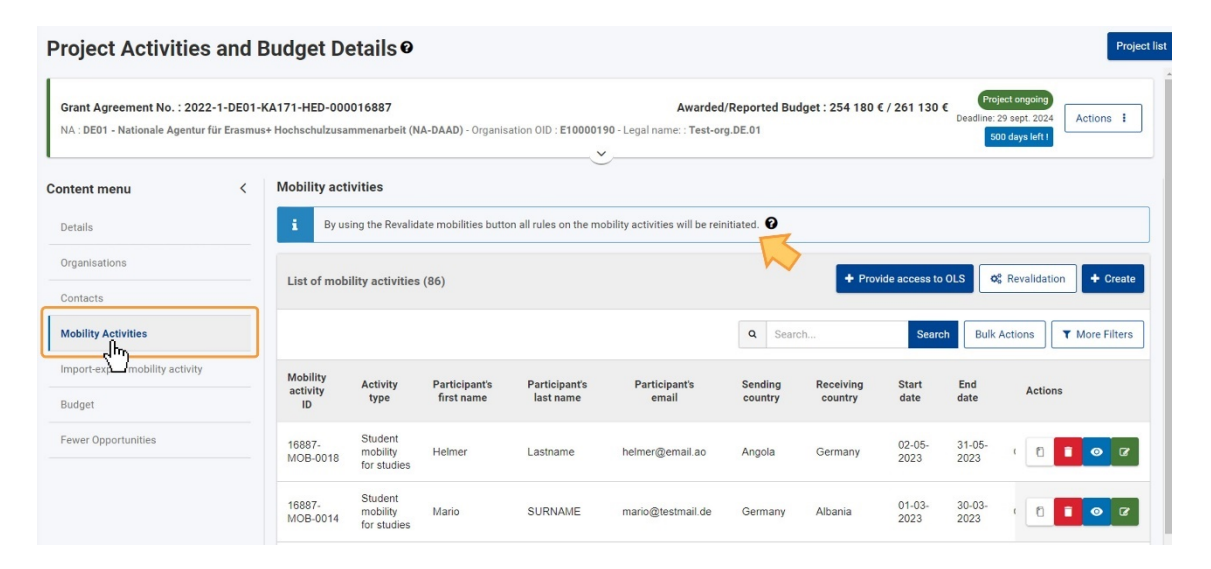

# **2.2.HAGA CLIC EN EL BOTÓN "REVALIDACIÓN" PARA ABRIR LA PANTALLA "REVALIDACIÓN DE MOVILIDAD"**

Haga clic en el botón **Revalidación**, que se muestra en la parte superior de la lista, para acceder a la pantalla **Revalidación de movilidad**.

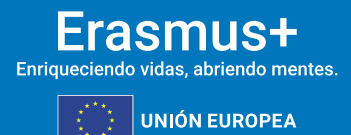

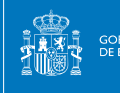

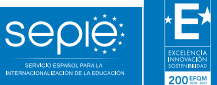

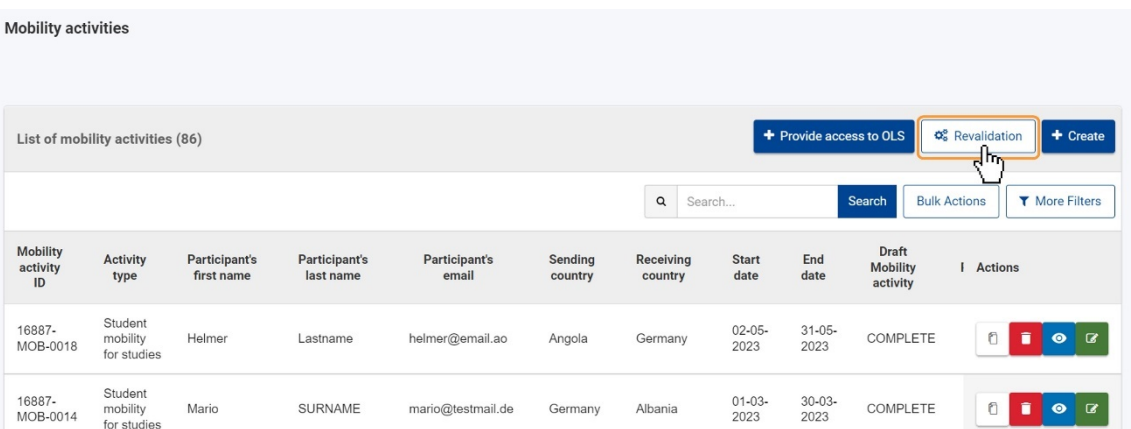

# **2.3.SE ABRE LA PANTALLA "REVALIDACIÓN DE MOVILIDAD"**

Se abre la pantalla Revalidación de movilidad y, tal y como se puede observar en el siguiente ejemplo, como aún no se ha realizado ninguna **revalidación** de actividades de movilidad para el proyecto, está disponible el botón **Revalidar movilidades (1)** y no se muestra ninguna información en la **Lista de Revalidaciones (2).**

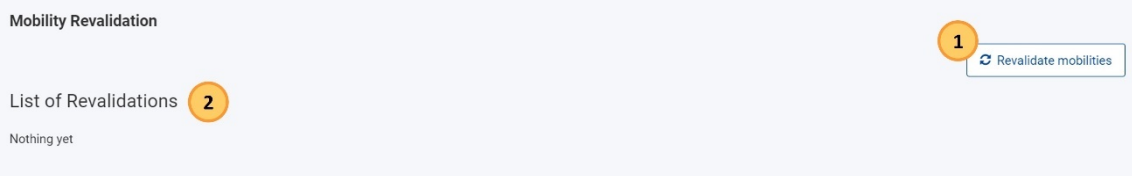

Si la revalidación se ha completado previamente, o si actualmente hay revalidaciones en curso para las actividades de movilidad, se muestra la pantalla **con el botón Solicitar nueva revalidación (1)** y la **Lista de revalidaciones (2).**

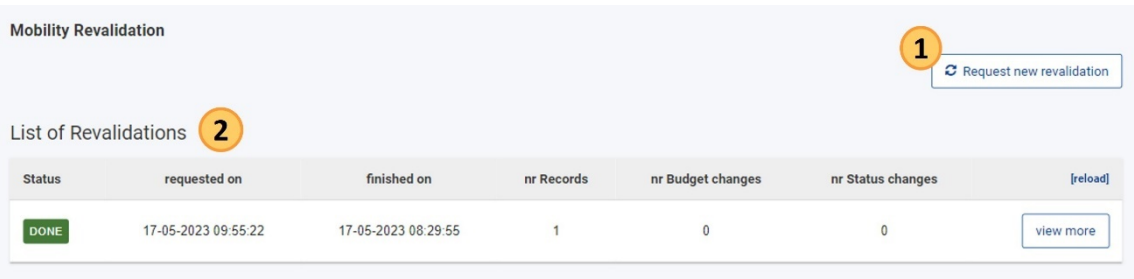

# **2.4.HAGA CLIC EN EL BOTÓN "REVALIDAR MOVILIDADES" Y CONFIRME LA ACCIÓN**

Para iniciar la revalidación de las actividades de movilidad de su proyecto, haga clic en el botón Revalidar movilidades.

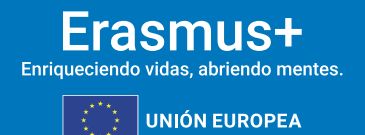

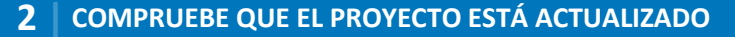

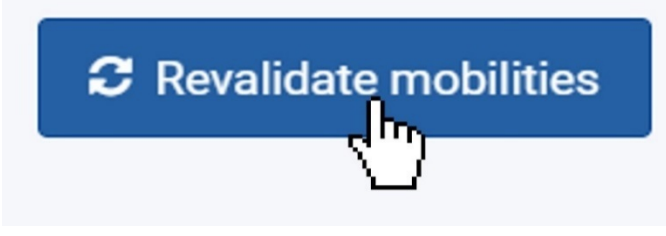

seple

MINISTERIO<br>DE CIENCIA, INNOVACIÓN

Se abre una ventana emergente de confirmación en la que se le pide que confirme la acción. Haga clic en **Sí** para continuar o haga clic en **No** para cancelar la acción.

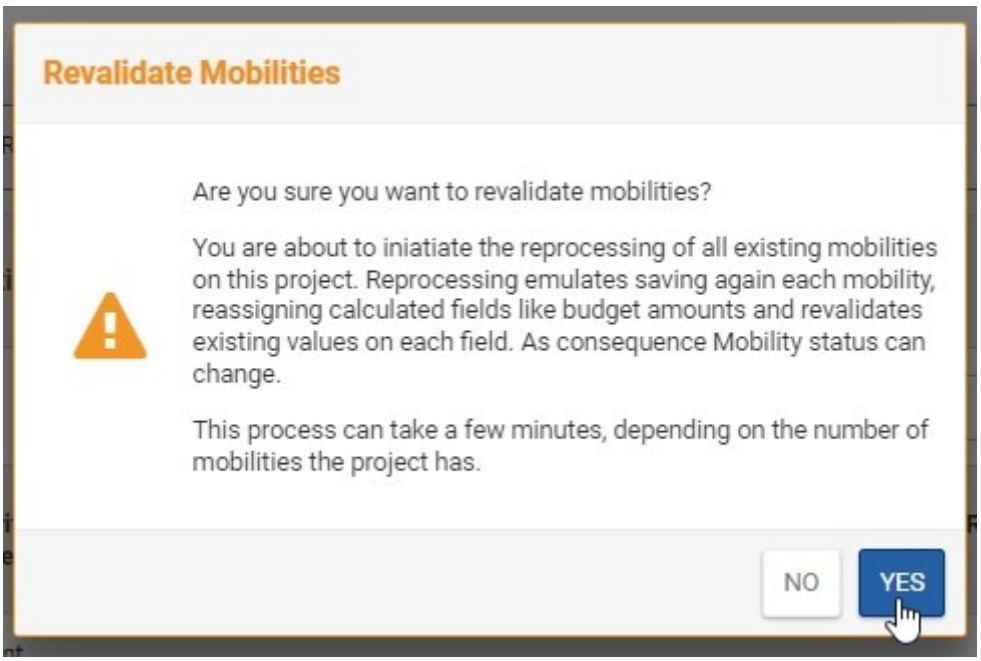

Aparece un **mensaje de éxito** en el que se le informa de que se ha iniciado la revalidación de las actividades de movilidad y de que debe comprobar más adelante el resultado.

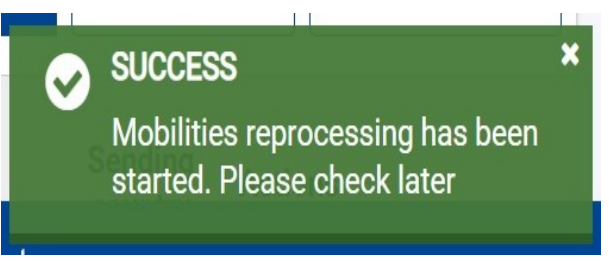

# **2.5.REVALIDACIÓN DE ACTIVIDADES DE MOVILIDAD "PENDIENTES"**

En la **Lista de Revalidaciones**, se muestra la revalidación iniciada, inicialmente estará en estado **Pendiente.**

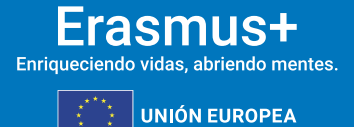

**7**

Si hay diez o menos actividades de movilidad en su proyecto, la revalidación de movilidades se realiza de inmediato. Para más de diez actividades de movilidad, el proceso llevará más tiempo, dependiendo de la cantidad de actividades de movilidad en su proyecto.

Para actualizar la lista de revalidaciones, haga clic en **recargar**, disponible en la fila de encabezado de la lista.

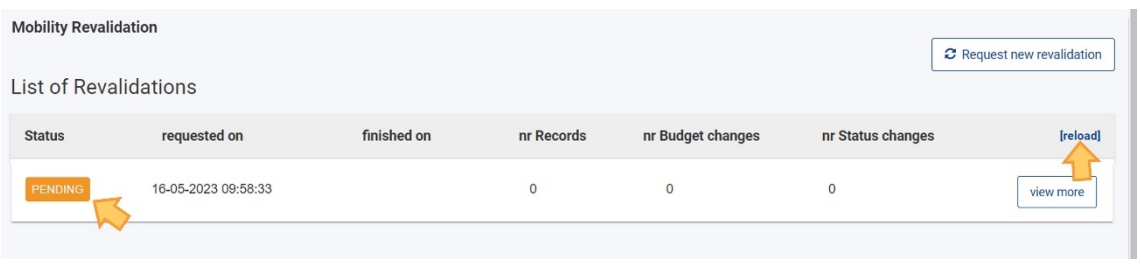

## **2.6.RESULTADOS DE LA REVALIDACIÓN**

**SEDIE** 

#### **Lista de revalidaciones**

Cuando se completa la revalidación, el **estado** de la revalidación que se muestra en la Lista de revalidaciones cambia a **Listo**. Además, las columnas contienen la siguiente información:

- **solicitado** el, **finalizado el**: muestra la fecha y la hora en que se inició y finalizó la revalidación
- **nr Registros**: muestra el número de actividades de movilidad procesadas durante la revalidación.
- **nr Cambios en el presupuesto**: muestra el número de actividades de movilidad en las que se han producido cambios en el presupuesto como resultado de la revalidación, y
- **nr de Cambios de estado**: muestra el número de actividades de movilidad en las que se ha producido un cambio de estado como resultado de la revalidación.

Si el estado de una revalidación que se muestra es **Error**, se ha producido un error durante la revalidación. Inicie otra revalidación. En el siguiente ejemplo, se tramitaron un total de 86 actividades de movilidad, de las cuales cuatro tuvieron un cambio en el presupuesto y dos tuvieron un cambio de estatus como resultado de la revalidación. Haga clic en el botón ver **más** para ver los detalles de la **revalidación**, que contiene el **Resumen para la revalidación** y la **Lista de movilidades afectadas**.

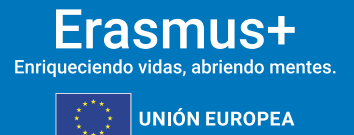

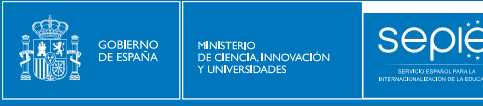

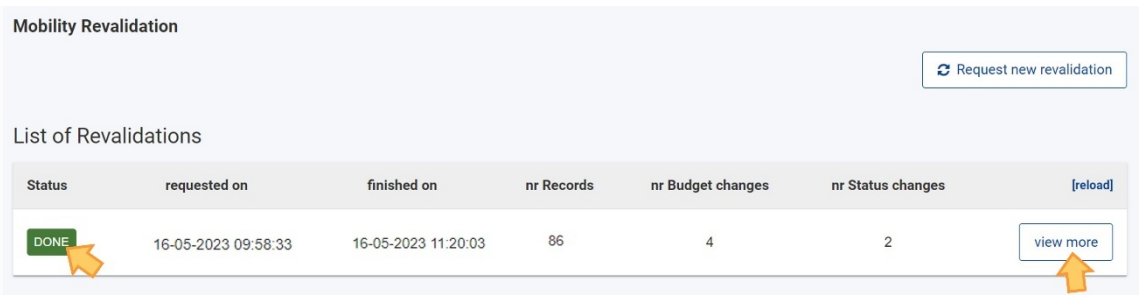

## **Detalles de la revalidación**

Se abre la pantalla Detalles de la revalidación, con lo siguiente:

- **Resumen de la revalidación**: muestra una descripción general de la acción de revalidación y los resultados, con información como el número de registros procesados o el número de cambios de estado y presupuesto.
- **Lista de movilidades afectadas**: muestra la lista de actividades de movilidad revalidadas, incluidos los cambios de estado y presupuesto.
- Opción **Volver a la lista de revalidación**: lo devolverá a la pantalla anterior

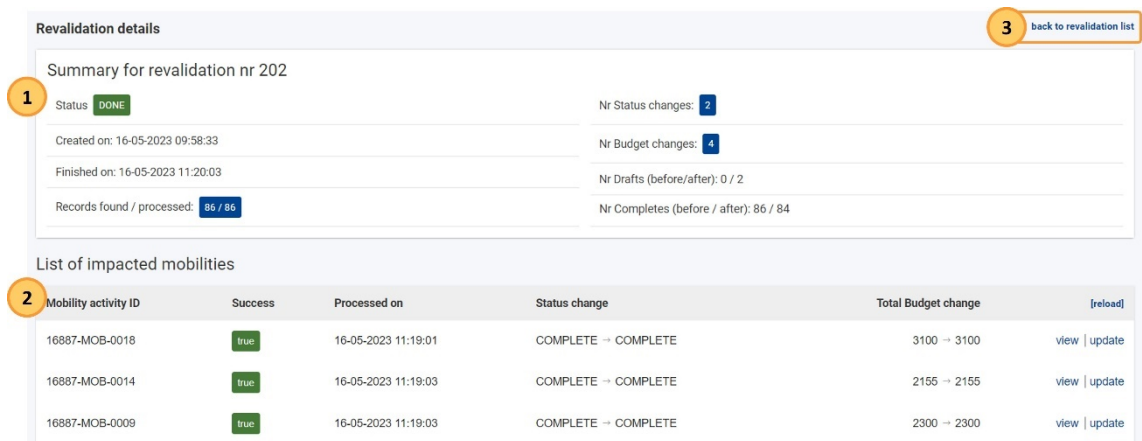

El Resumen para la revalidación muestra los siguientes detalles:

- **Estado**: de la acción de revalidación; Los valores posibles son: **Pendiente** (la revalidación está en curso), **Listo** (la revalidación está finalizada) o **Error** (se produjo un error durante la revalidación)
- **Creado** el y **Finalizado el**: muestra la fecha y hora de cuándo se inició la revalidación y cuándo se completó.
- **Registros encontrados/procesados**: muestra el número de actividades de movilidad
- **N.º Cambios de estado:** muestra el número de actividades de movilidad en las que la revalidación dio lugar a un cambio de estado, de Completado a Borrador. El número que se muestra tiene un hipervínculo y, al hacer clic en él, filtrará la lista de movilidades afectadas, mostrando solo las actividades de movilidad en las que cambió el estado

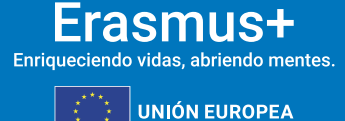

• **N.º Cambios en el presupuesto:** muestra el número de actividades de movilidad en las que la revalidación ha dado lugar a un cambio en el presupuesto calculado. El número que se muestra tiene un hipervínculo y, al hacer clic en él, filtrará la lista de movilidades afectadas, mostrando solo las actividades de movilidad en las que el presupuesto ha cambiado

**SEDIE** 

- **Nº Borradores (antes/después):** muestra la cantidad de actividades de movilidad en estado Borrador, antes y después de la revalidación.
- **Nº Completado (antes/después):** muestra la cantidad de actividades de movilidad en estado Completado, antes y después de la revalidación.

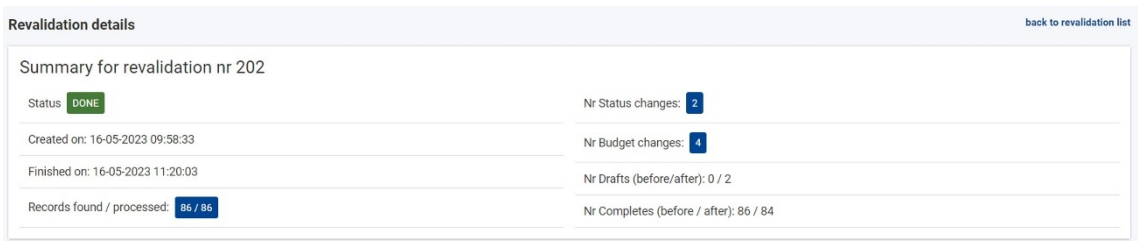

La **lista de movilidades afectadas** que se muestra debajo del resumen muestra, inicialmente, todas las actividades de movilidad procesadas, proporcionando los siguientes detalles:

- ID de actividad de movilidad: muestra el ID de **actividad de movilidad**, el identificador único del participante en el proyecto.
- **Éxito**: muestra el estado del procesamiento; puede ser **verdadero** o **falso**
- **Procesado el**: muestra la fecha y la hora en que se realizó la revalidación.
- **Cambio de estado:** muestra información sobre el cambio de estado; por ejemplo, de Completo a Borrador o de Borrador a Completo
	- o Si no se ha producido ningún cambio de estado, ambos estados mostrados serán los mismos
	- o Las actividades de movilidad en estado Borrador después de la revalidación mostrarán el número de campos no válidos con hipervínculo dentro de la actividad de movilidad. Al hacer clic en el enlace, se abrirá una ventana emergente que muestra los campos afectados en los detalles de la actividad de movilidad.
- **Cambio de presupuesto total**: muestra el presupuesto total calculado para la actividad de movilidad antes y después de la revalidación. Si no se ha producido ningún cambio en el presupuesto, ambos valores mostrados serán los mismos
- **Opciones de visualización** y **actualización**: hipervínculo; lo que le permite abrir los detalles de la actividad de movilidad
	- o Al seleccionar **la vista,** se abrirán los detalles de la movilidad en modo de solo lectura

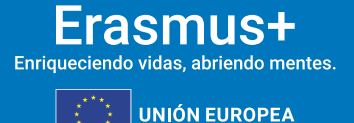

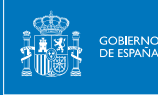

**Sepie** 

o Al seleccionar **actualizar**, se abrirá la actividad de movilidad en modo de edición

Un cambio de estado no da lugar necesariamente a un cambio del presupuesto total y viceversa.

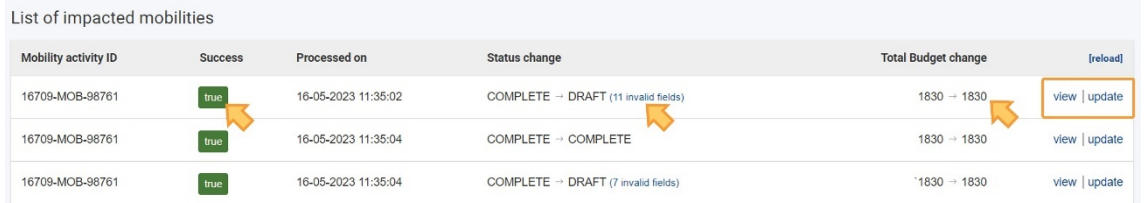

#### **Cambios presupuestarios**

A continuación, se muestra un ejemplo del resumen de revalidación, en el que se procesaron 86 actividades de movilidad, con dos estados modificados y cuatro presupuestos modificados. Antes de la revalidación, ninguna actividad de movilidad estaba en estado Borrador y 86 estaban en estado Completado. Después de la revalidación, dos actividades de movilidad están en estado Borrador y 84 están en estado Completado.

La lista de movilidades afectadas se filtra para mostrar solo las movilidades con cambios presupuestarios, haciendo clic en el número con hipervínculo para los cambios presupuestarios en el resumen. La columna Cambio de presupuesto total muestra los valores calculados antes y después de la revalidación, proporcionando una descripción general del total calculado para cada actividad de movilidad. En nuestro ejemplo, para todas las actividades de movilidad mostradas, el presupuesto total calculado después de la revalidación es menor que antes.

back to revalidation list **Revalidation details** Summary for revalidation nr 202 Status DONE Nr Status changes: 2 Created on: 16-05-2023 09:58:33 Nr Budget changes: Finished on: 16-05-2023 11:20:03 Nr Drafts (before/after). 0/2 Records found / processed: 86 / 86 Nr Completes (before / after): 86 / 84 List of impacted mobilities (with Budget changes) [shc Mobility activity ID ed on **Total Budget chang Status change** 16709-MOB-0123 15-05-2023 07:53:58 COMPLETE  $\rightarrow$  COMPLETE true  $4050 \rightarrow 3230$  $\sqrt{\frac{1}{2}}$  view  $\sqrt{\frac{1}{2}}$  update

COMPLETE  $\rightarrow$  COMPLETE

COMPLETE  $\rightarrow$  COMPLETE

COMPLETE  $\rightarrow$  COMPLETE

 $4050 \rightarrow 3230$ 

 $4050 \rightarrow 3230$ 

 $3505 \rightarrow 3230$ 

view update

view update

view update

Para volver a la lista de todas las movilidades afectadas, haga clic en mostrar todas.

15-05-2023 07:53:59

15-05-2023 07:54:02

15-05-2023 07:54:06

true

true

true

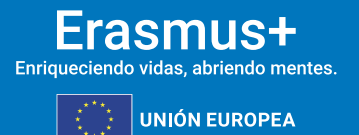

16709-MOB-0124

16709-MOB-0130

16709-MOB-0133

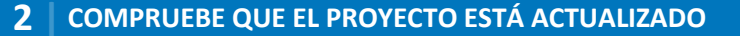

#### **Cambios de estado**

MINISTERIO<br>DE CIENCIA, INNOVACIÓN

**Seple** 

En el siguiente ejemplo, filtramos la Lista de movilidades afectadas para mostrar aquellas en las que se ha cambiado el estado como resultado de la revalidación. En la lista se muestran dos actividades de movilidad y, para cada una de ellas, se muestra el número de campos no válidos después de la revalidación con hipervínculo.

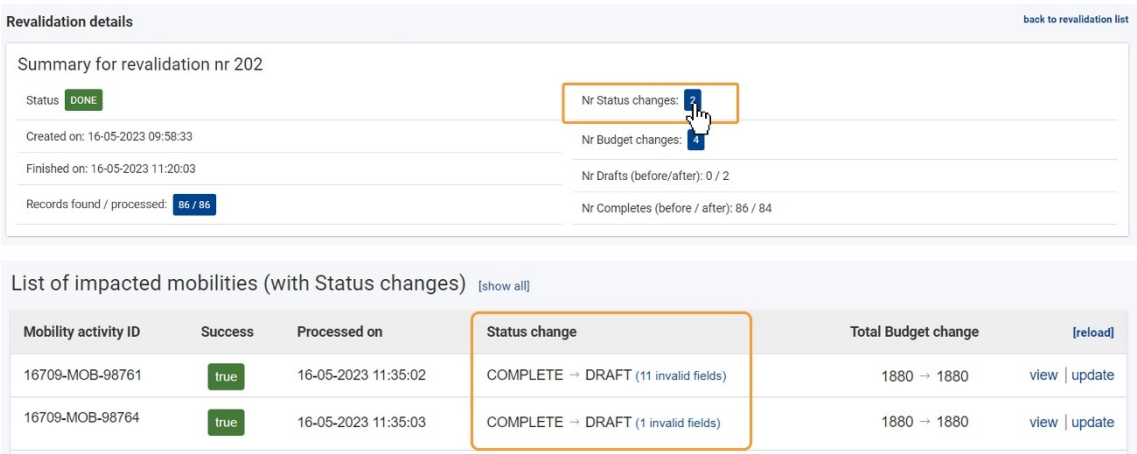

Ahora hacemos clic en el **hipervínculo número de campos no válidos** de una de las actividades de movilidad para las que el estado cambió de Completo a Borrador. Se abre una ventana emergente que muestra una lista de campos que deben verificarse y actualizarse en los detalles de la actividad de movilidad.

En el ejemplo, para todos los campos mostrados faltan los valores obligatorios en los detalles de la actividad de movilidad. Haga clic en la **x** en la esquina superior derecha de la ventana emergente para cerrarla.

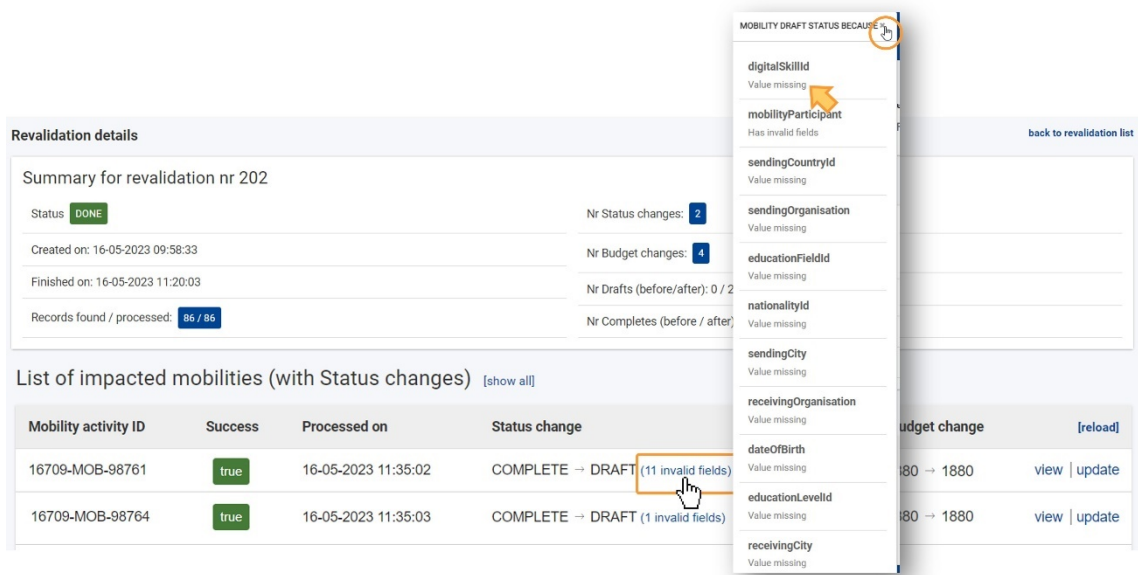

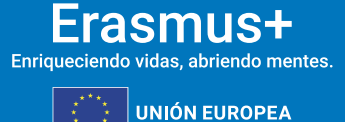

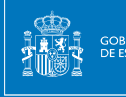

**SEDK** 

Las actividades de movilidad en estado Borrador deben verificarse y actualizarse. Puede hacer clic en la opción de actualización de la actividad de movilidad para abrir sus detalles en modo de edición. También puede, en una etapa posterior, abrir los detalles de la actividad de movilidad de la lista de actividades de movilidad de su proyecto para realizar cambios o utilizar la funcionalidad de exportación e importación de movilidad, cuando esté disponible, para completar el borrador de actividades de movilidad.

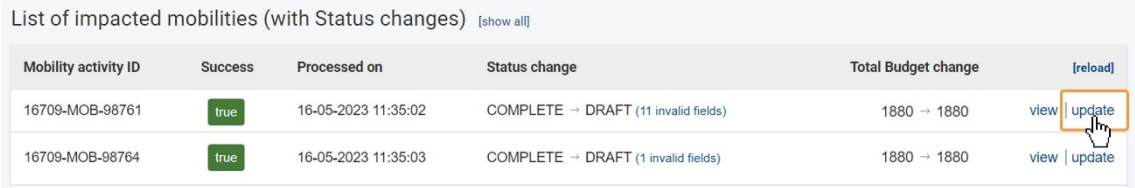

Solo las actividades de movilidad en estado Completado se tienen en cuenta para el presupuesto del proyecto. No podrá enviar el informe final si hay actividades en estado borrador. Antes de que se pueda presentar el informe final, las actividades de movilidad deben completarse o eliminarse del proyecto.

# <span id="page-13-0"></span>**3. ASPECTOS A TENER EN CUENTA**

# **3.1.EL PRESUPUESTO TOTAL DECLARADO**

El número total de participantes en el proyecto incluye a los que participan en actividades de movilidad.

El **presupuesto total declarado** se calcula automáticamente como la suma de las partidas de subvención y los costes declarados, respectivamente, de las actividades de movilidad y el apoyo organizativo a las actividades de movilidad.

Bajo ninguna circunstancia el presupuesto total declarado puede superar al presupuesto total adjudicado. En dicho caso, el Informe Final será rechazado.

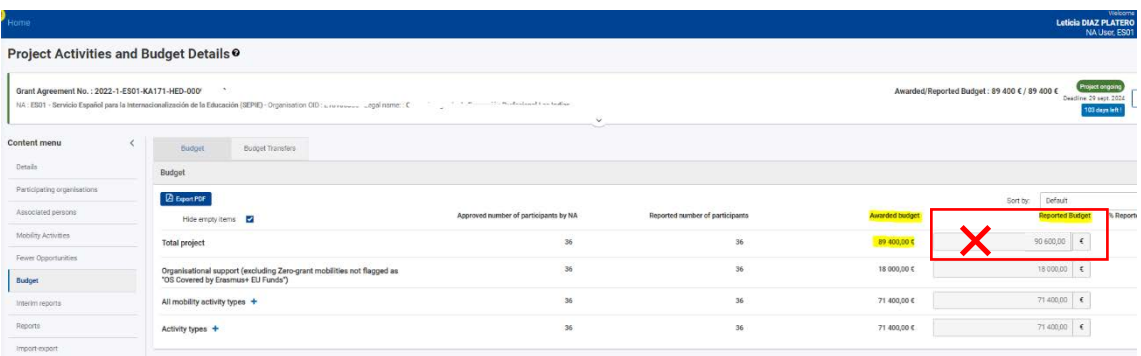

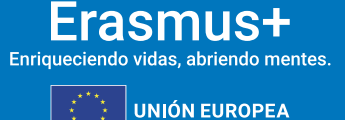

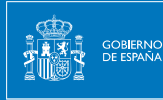

seple

Debemos comprobar que si **no** hemos sido beneficiarios de una ayuda de apoyo a la inclusión, no debe aparecer presupuesto declarado en ese concepto como muestra la imagen:

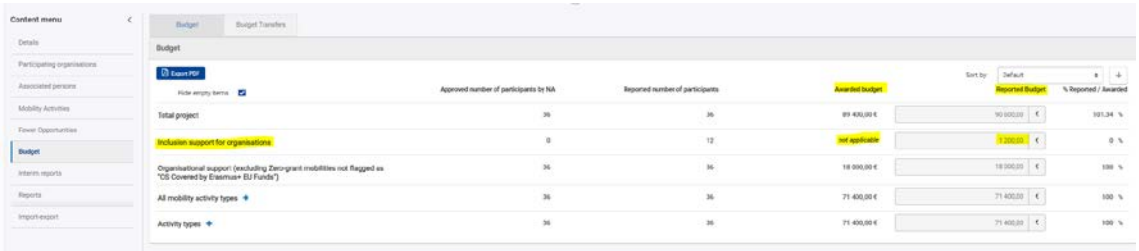

En el caso de que hayamos declarado presupuesto bajo este concepto sin tener la ayuda concedida, debemos ir a las movilidades afectadas y eliminar la cantidad declarada. Si lo que queremos declarar, es que la movilidad tiene concedida una ayuda de menos oportunidades, deberemos marcar la casilla correspondiente como muestra la imagen:

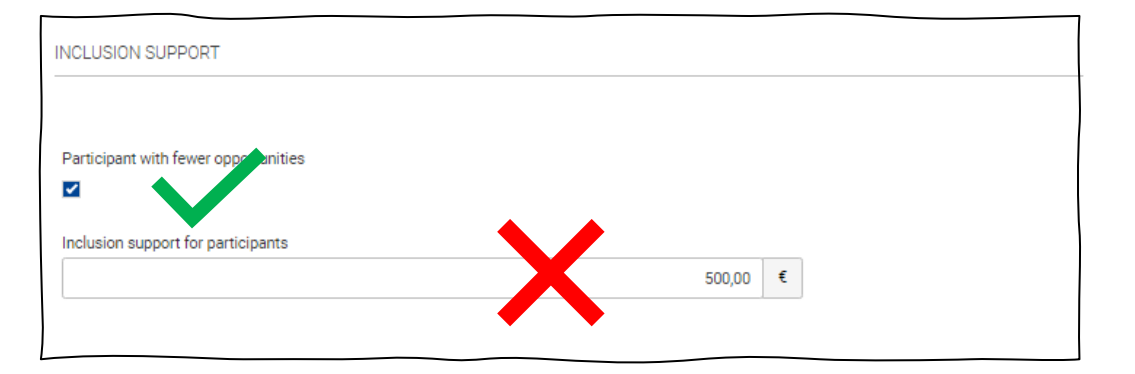

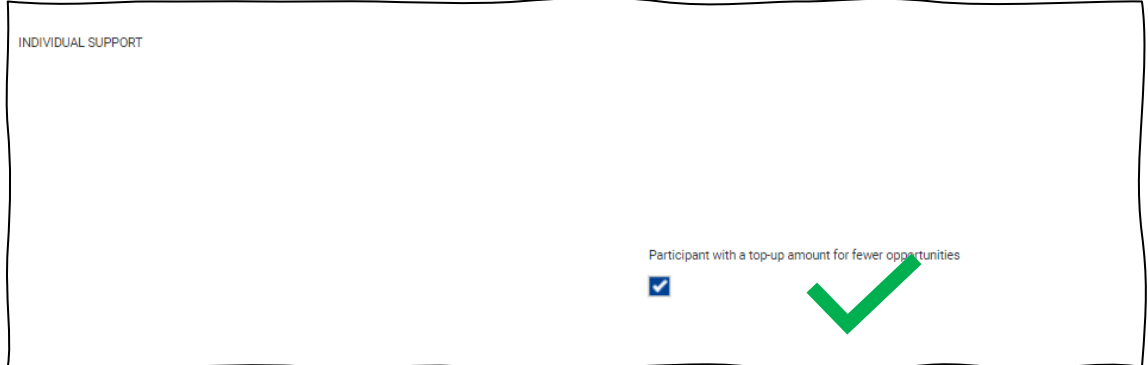

## **Cómo comprobar las transferencias presupuestarias realizadas**

Se deberá acceder a la opción "presupuesto" y a continuación "transferencias presupuestarias" como muestra la imagen.

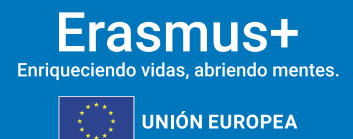

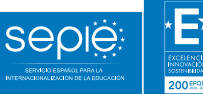

MINISTERIO<br>DE CIENCIA, INNOVACIÓN<br>X LINIVERSIDADES

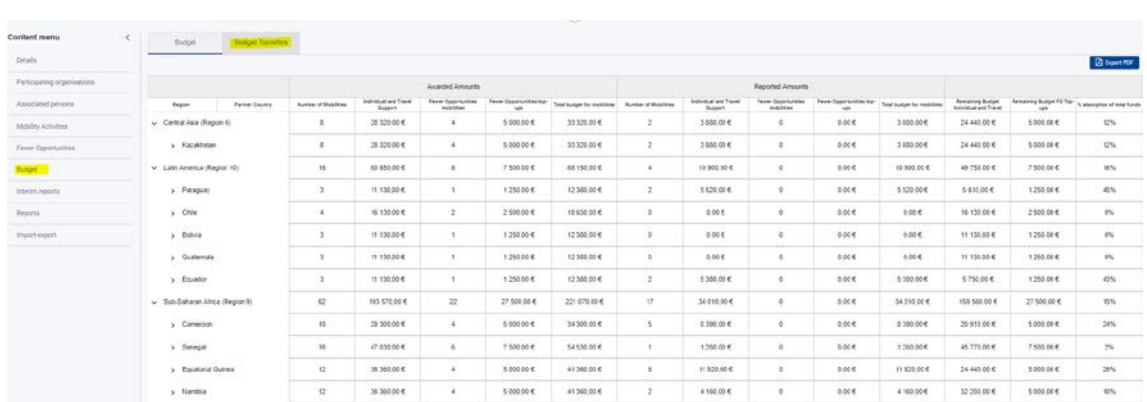

#### **Casilla de Apoyo Organizativo (OS) no editable**

A diferencia del anterior programa, la casilla de Apoyo Organizativo (OS) no es editable. Por lo tanto, el presupuesto que se haya gastado de más en alguna región, se descontará automáticamente de la casilla de OS. Por lo que es necesario comprobar que la/s transferencia/s es/son correcta/s.

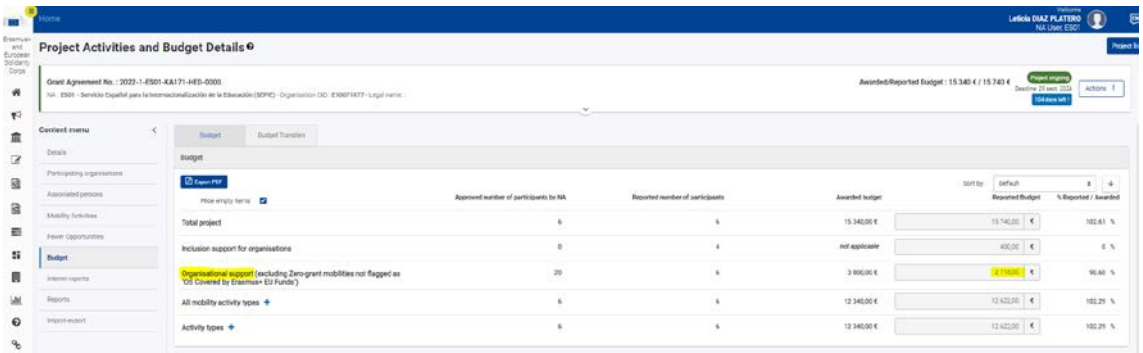

# **3.2.DESGLOSE PRESUPUESTARIO DE LAS ACTIVIDADES DE MOVILIDAD**

Se puede ver un desglose del número de participantes y las partidas presupuestarias por tipo de actividad, así como una sección dedicada que muestra los totales de todos los tipos de actividad de movilidad.

Los totales se calculan en base a la información que proporcionó en la sección [Actividades de](https://webgate.ec.europa.eu/fpfis/wikis/display/NAITDOC/Mobility+activities+in+KA131+Higher+Education+projects)  [movilidad](https://webgate.ec.europa.eu/fpfis/wikis/display/NAITDOC/Mobility+activities+in+KA131+Higher+Education+projects) del proyecto y no se pueden modificar aquí.

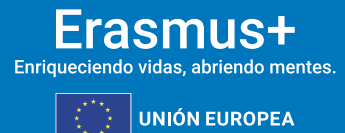

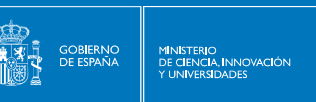

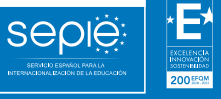

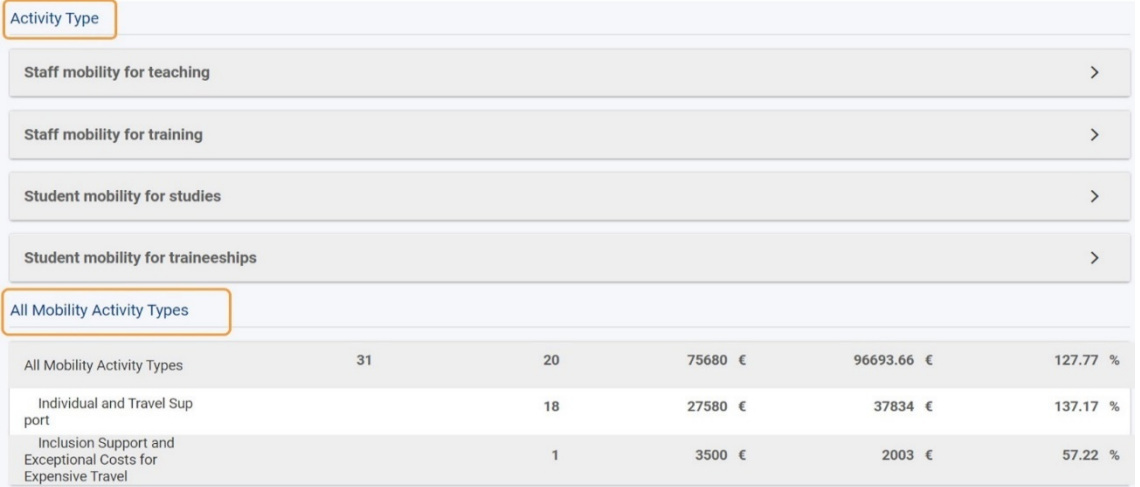

Cada tipo de actividad se enumera como una sección, agregando todos los datos presupuestarios para todas las actividades de movilidad de ese tipo implementadas en el proyecto. Puede hacer clic en las flechas hacia arriba y hacia abajo para contraer o expandir cada sección, respectivamente.

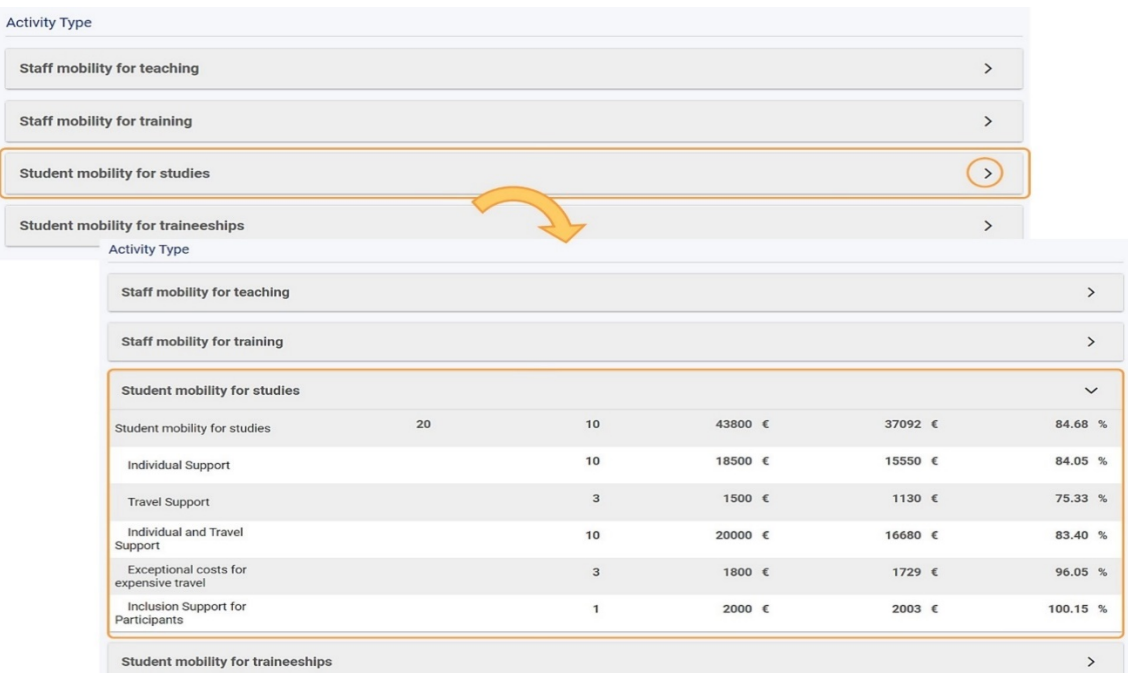

# **3.3.CAMBIOS Y ENMIENDAS SOLICITADAS**

A continuación, se le proporciona una lista de comprobación de los cambios y enmiendas que debería haber solicitado, si su proyecto se encuentra en alguna de estas situaciones:

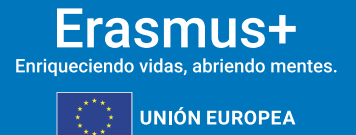

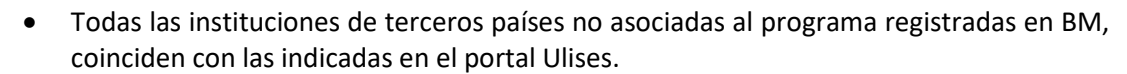

- Se han traspasado fondos de la Región 4 (Rusia) a la Región 2 y/o superado el 40% de cambio de flujo a entrante de Ucrania (convocatoria 2022) y/o traspasado más el 50% de OS hacia actividades de movilidad en Ucrania (convocatoria 2022), y se ha solicitado la enmienda de Ucrania.
- Se ha superado el 40% del presupuesto en cambio de flujos y se ha solicitado la enmienda del 40%.
- Se ha traspasado más del 50% de OS hacia actividades de movilidad y se ha solicitado la enmienda del 50% de OS.
- Se han traspasado fondos desde "menos oportunidades" hacia "actividades de movilidad y se ha solicitado la enmienda de menos oportunidades.
- Se declaran movilidades con Apoyo a la Inclusión y el SEPIE me ha concedido ayuda de "Apoyo a la Inclusión".

En caso de no haber solicitado los cambios o enmienda correspondiente, y su proyecto se encuentra en alguna de estas situaciones, las movilidades afectadas no serán elegibles.

# <span id="page-17-0"></span>**4. GENERAR EL INFORME FINAL**

**SEDK** 

MINISTERIO<br>DE CIENCIA, INNOVACIÓN

Cuando todos los datos del proyecto estén actualizados, haga clic en la pestaña **Informes** y cree el borrador del informe del beneficiario haciendo clic en el botón **Generar informe del beneficiario**.

El informe final del beneficiario se puede generar si el proyecto está en estado **Proyecto en curso** o **Informe final - en espera de presentación**.

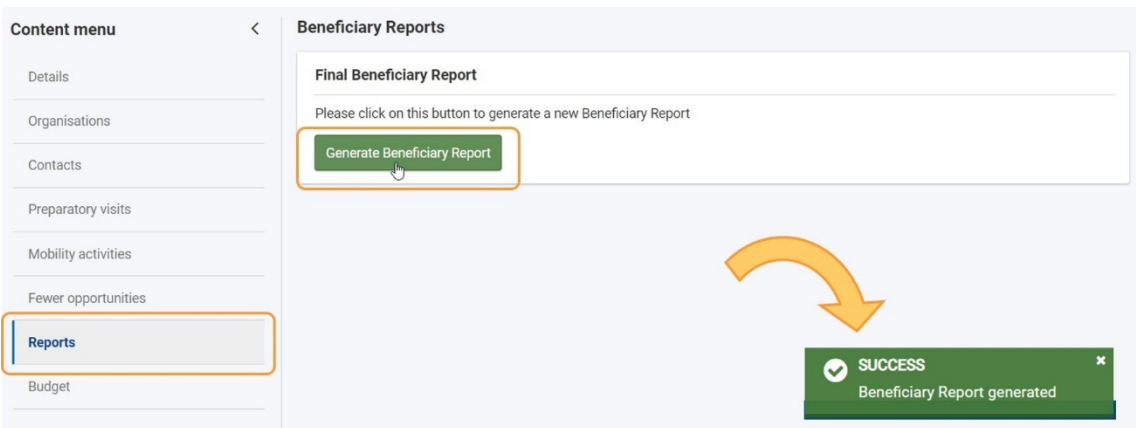

Estará disponible un gráfico de escala de tiempo que muestra su progreso con el informe y los estados del mismo.

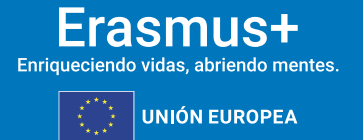

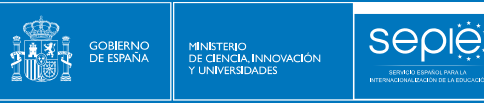

Además, puede ver el **historial** del informe utilizando la flecha dedicada para abrir la sección para obtener más detalles o contraerla.

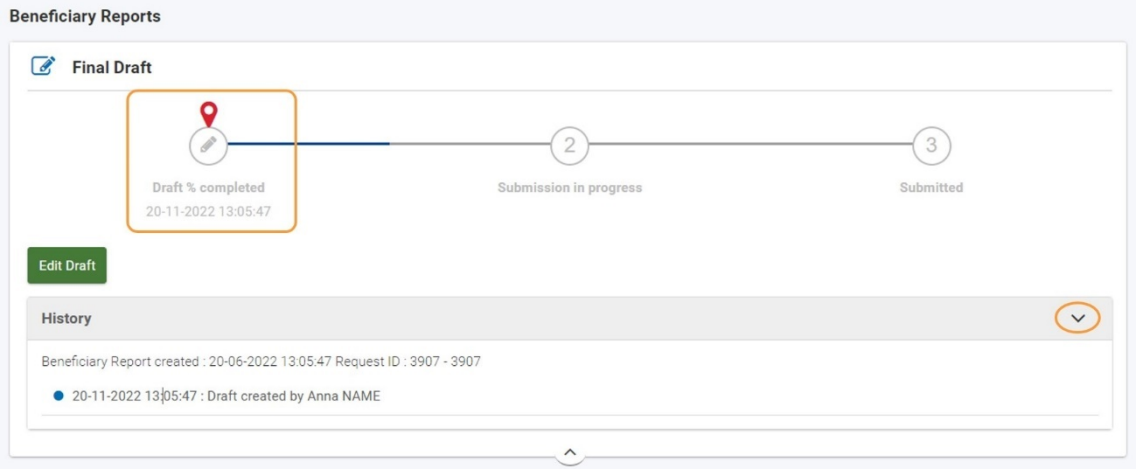

# **4.1. EDITAR EL BORRADOR DEL INFORME FINAL**

Una vez que haya generado el informe, haga clic en **Editar borrador** para abrirlo. Utilice este botón cada vez que necesite acceder al borrador del informe. Se le dirigirá a la pantalla de detalles del informe.

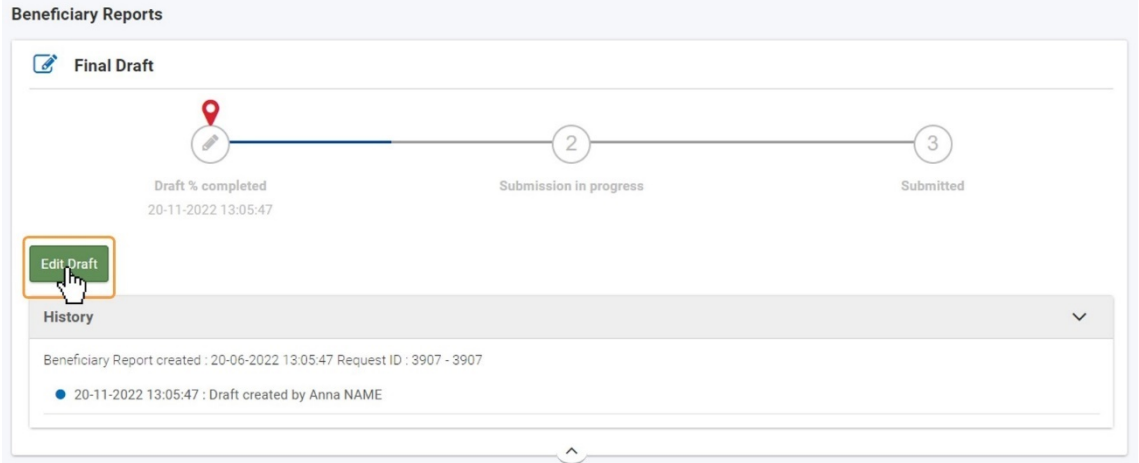

# <span id="page-18-0"></span>**5. FUNCIONALIDAD GENERAL**

**5.1.ESTRUCTURA Y NAVEGACIÓN DEL INFORME**

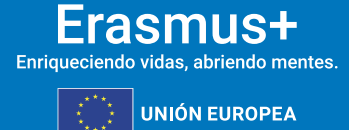

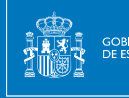

**SEDIE** 

La pantalla del informe consta de varias secciones. Navegue por las secciones desplazándose hacia arriba/abajo en el área de contenido o haciendo clic en los títulos de las secciones en el panel **de navegación**.

Si abandona la pantalla del informe, puede volver a ella en cualquier momento haciendo clic en la pestaña **Informes** y, a continuación, haciendo clic en **Editar borrador**.

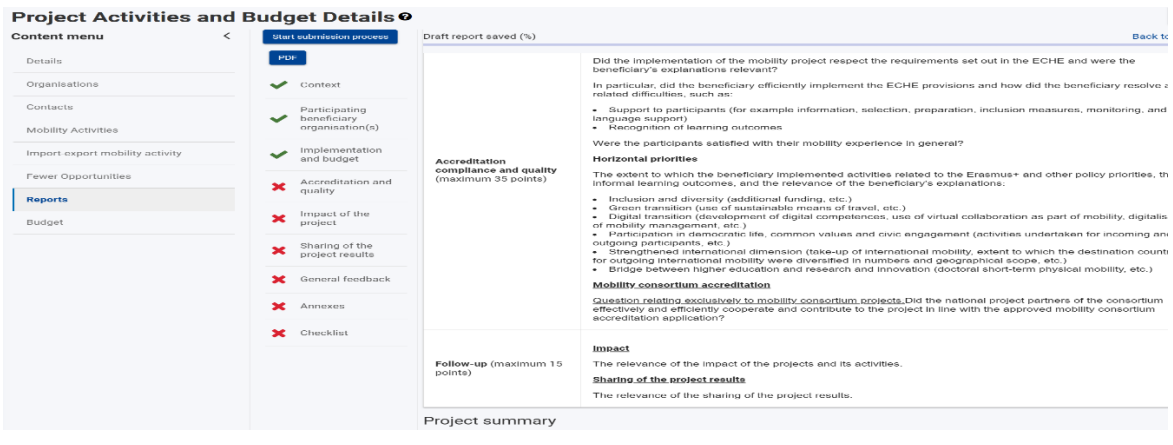

# **5.2.BOTONES E ICONOS**

- **Iniciar el proceso de envío:** este botón lo dirigirá al final del informe, desde donde podrá verificar las condiciones para enviar el informe final para su envío. Cuando el informe esté listo para su presentación, al hacer clic en el botón, se iniciará la presentación final del informe.
- **PDF** Haga clic en este botón y siga las instrucciones en línea para guardar una versión **PDF** del informe, que incluye los detalles que haya completado hasta la fecha.
- **Menú de navegación**: cada sección del informe va precedida de un icono:
	- o una **X** roja para secciones incompletas, y
	- o Una marca de verificación verde para secciones completas. A medida que complete cada sección, se marcará con la marca de verificación verde, una vez completado. Algunas secciones ya están marcadas como completas, ya que no contienen ningún campo para completar (por ejemplo, Contexto, Presupuesto, etc.).

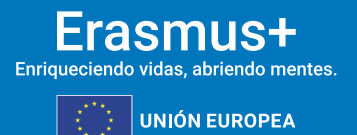

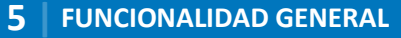

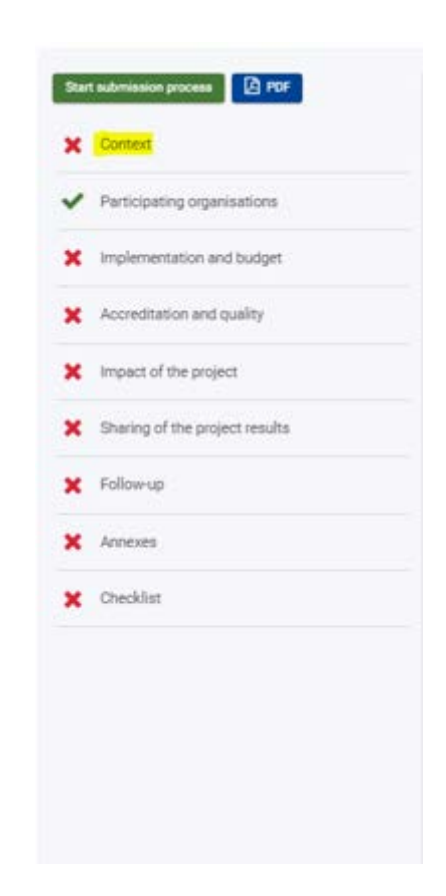

seple

GOBIERNO<br>DE ESPAÑA

MINISTERIO<br>DE CIENCIA, INNOVACIÓN<br>Y LINIMERSIDADES

# **5.3.RECOMENDACIONES PARA CUMPLIMENTAR EL INFORME**

- Es aconsejable rellenar el informe en el orden de las secciones enumeradas en el menú **Navegación**, ya que la información proporcionada en una sección puede afectar a los campos de una sección posterior.
- Lea atentamente la información que aparece en pantalla al rellenar el informe. Una respuesta a una pregunta puede dar lugar a campos adicionales que deben rellenarse.
- El informe se guarda automáticamente a medida que lo rellena, y se muestra un mensaje en la parte inferior de la página cada vez que se guarda. En la parte superior del panel de **navegación** puede ver cuándo se guardó el informe por última vez.
- Los campos obligatorios están marcados con un asterisco rojo ( **\*** ) y, si están en blanco, tienen el mensaje **Falta valor** debajo.

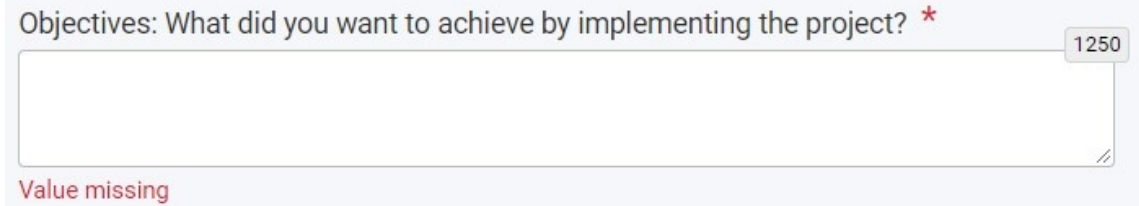

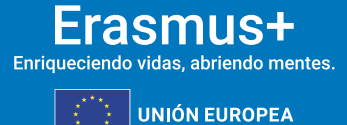

• Los campos de texto tienen un número limitado de caracteres permitidos. El número máximo de caracteres que se pueden utilizar en cada respuesta se indica en la esquina superior derecha del campo de texto. Este número disminuye a medida que escribe. Una vez que haya alcanzado el número máximo permitido de caracteres, el contador muestra 0 (cero) en rojo.

seple

MINISTERIO<br>DE CIENCIA, INNOVACIÓN

Objectives: What did you want to achieve by implementing the project?  $*$ 885 Lorem Ipsum is simply dummy text of the printing and typesetting industry. Lorem Ipsum has been the industry's standard dummy text ever since  $\sqrt{2\pi}$ 

Objectives: What did you want to achieve by implementing the project?  $*$ industry. Lorem Ipsum is simply dummy text of the printing and typesetting industry. Lorem Ipsum is simply dummy text of the printing and typesetting industry. Lorem Ipsum is simply dummy text of the printing and types

• Puede ajustar el tamaño de un campo de texto arrastrando hacia abajo o hacia arriba la esquina inferior derecha del campo.

Objectives: What did you want to achieve by implementing the project? \*

Lorem Ipsum is simply dummy text of the printing and typesetting industry. Lorem Ipsum has been the industry's standard dummy text ever since the 1500s.

Objectives: What did you want to achieve by implementing the project?

Lorem Ipsum is simply dummy text of the printing and typesetting industry. Lorem Ipsum has been the industry's standard dummy text ever since the 1500s, when an unknown printer took a galley of type and scrambled it to make a type specimen book. It has survived not only five centuries, but also the leap into electronic typesetting, remaining essentially unchanged.

# <span id="page-21-0"></span>**6. CUMPLIMENTAR EL INFORME FINAL**

Debe completar el informe en el idioma del convenio, en castellano.

# **6.1.SECCIÓN "CONTEXTO"**

La sección **Contexto** contiene información que también se muestra en la sección **Detalles** del proyecto y no es editable a excepción del resumen que debe traducirse al inglés.

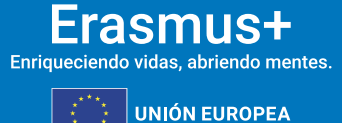

885

 $\overline{\phantom{0}}$ 

£

884

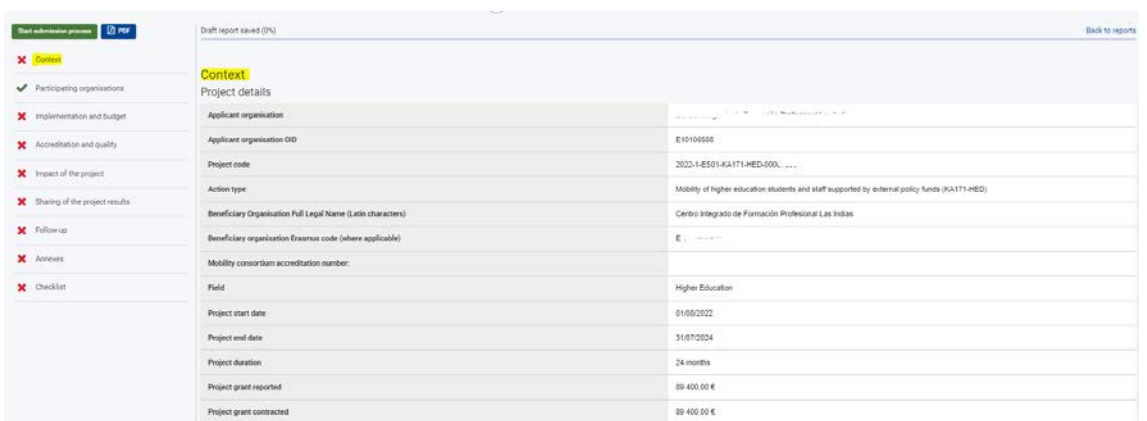

La sección **Contexto** también incluye información sobre los **criterios de evaluación** utilizados para evaluar su informe final.

**Seple:** 

GOB**IERNO**<br>DE ESPAÑA

MINISTERIO<br>DE CIENCIA, INNOVACIÓN<br>Y UNIVERSIDADES

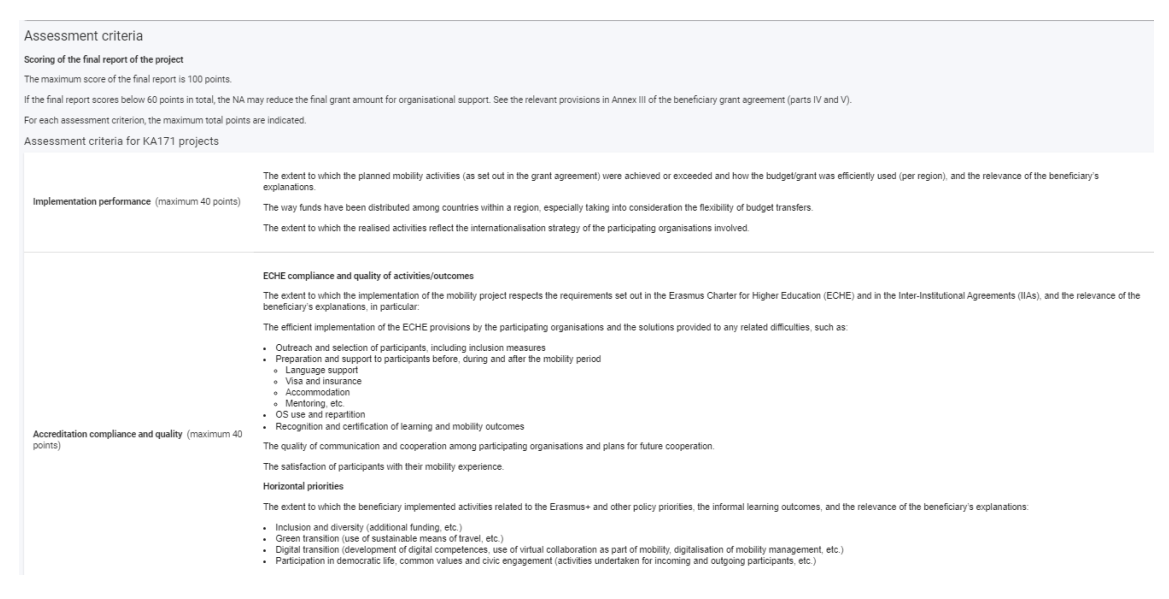

A continuación, deberá cumplimentar un resumen del proyecto con respuestas cortas de lo que se haya indicado en el resto del informe. Este resumen se hará público por la Comisión Europea y Agencias Nacionales por lo que se ruega se utilice un lenguaje claro, sin abreviaturas y con frases completas.

Las preguntas que deberá responder son:

- Antecedentes y objetivos.
- Ejecución
- Resultados

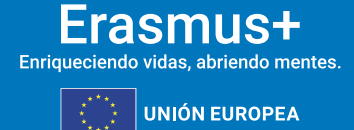

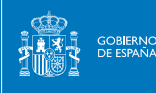

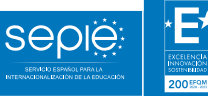

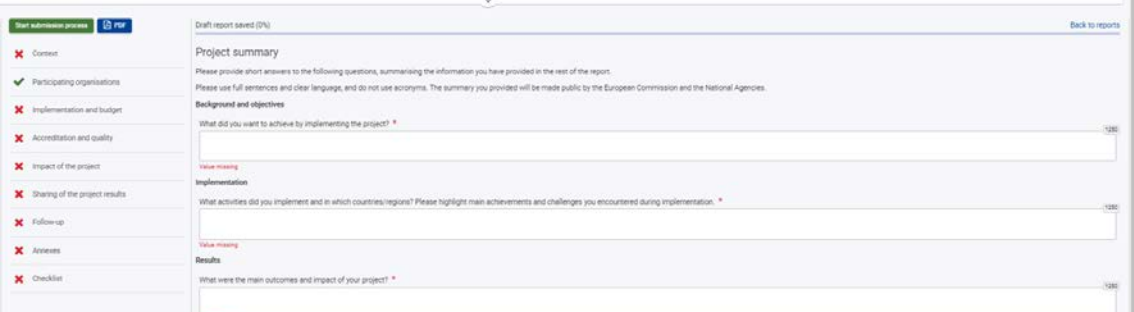

# **6.2.SECCIÓN "ORGANIZACIONES PARTICIPANTES"**

Este apartado no es editable y muestra las organizaciones que participan en el proyecto.

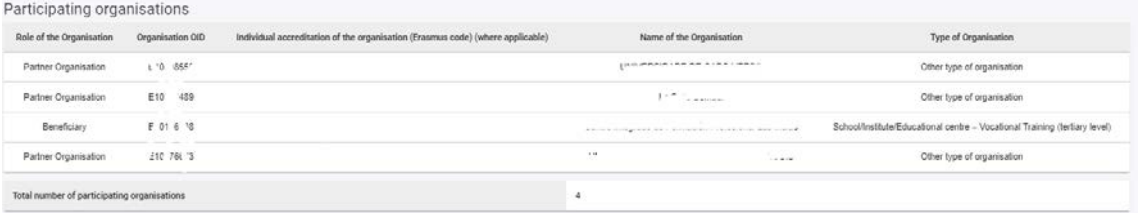

# **6.3.SECCIÓN "EJECUCIÓN Y PRESUPUESTO"**

La sección **Ejecución y Presupuesto** proporciona una visión general del presupuesto total adjudicado y el presupuesto total declarado, así como varios costes del proyecto. Toda la información es de solo lectura. Si se requieren cambios, debe realizarlos en las otras secciones del proyecto que afectan el presupuesto.

En la primera parte de este apartado se muestra el presupuesto declarado

En la segunda parte se debe dar respuesta a las siguientes cuestiones sobre el presupuesto:

- Se debe explicar si hay diferencias entre el presupuesto concedido vs declarado.
- Se debe explicar si se han hecho transferencias presupuestarias.

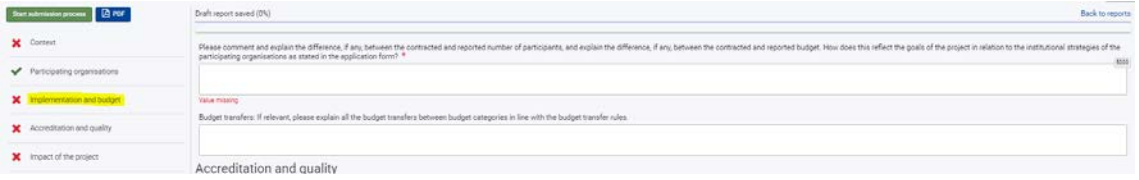

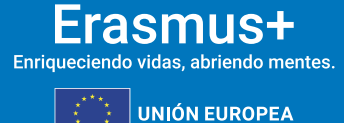

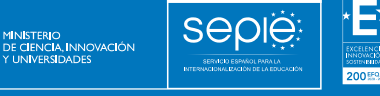

# **6.4. SECCIÓN "ACREDITACIÓN Y CALIDAD"**

Es el apartado más extenso del informe.

GOB<mark>IE</mark>RNO<br>DE ESPAÑA

Se debe dar respuesta a cada subapartado sobre las siguientes cuestiones:

- Cumplimiento de la Carta ECHE,
- Prioridades del programa Erasmus+
- Justificar el número de cuestionarios UE no recibidos, si los hubiere.

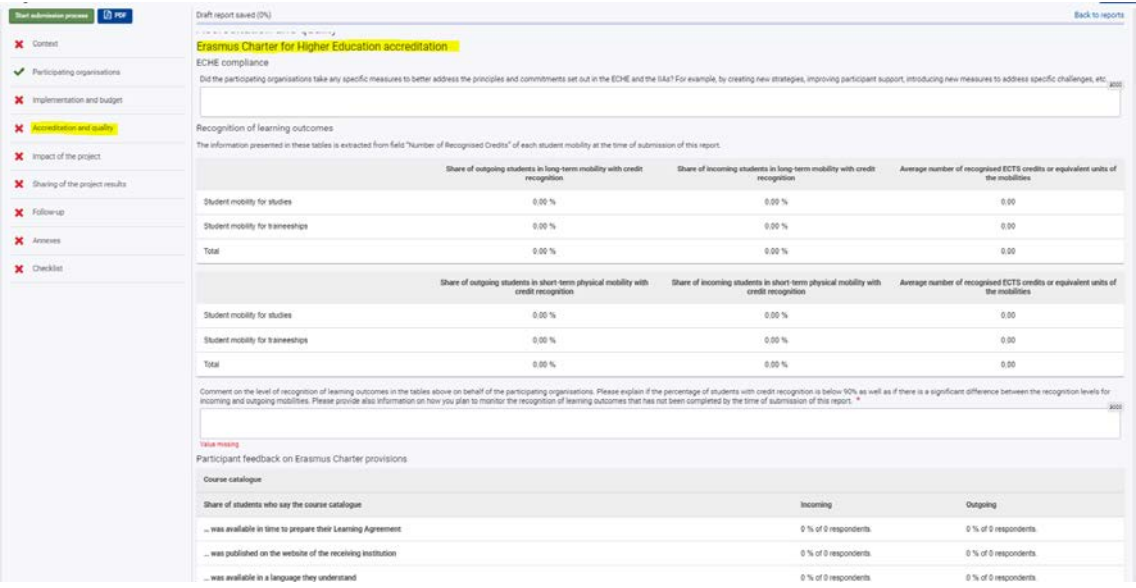

# **6.5.SECCIÓN "IMPACTO DEL PROYECTO"**

Se debe describir el impacto del proyecto dando respuesta a las preguntas que aparecen en pantalla.

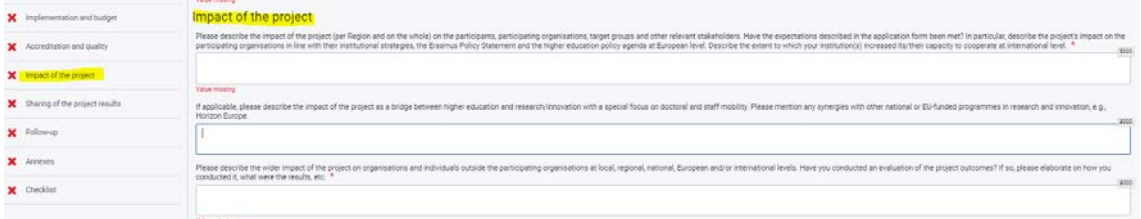

# **6.6.SECCIÓN "DIFUSIÓN DEL PROYECTO"**

Se debe describir la difusión del proyecto.

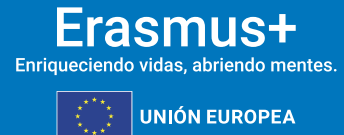

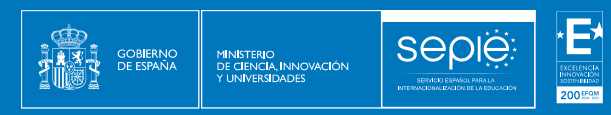

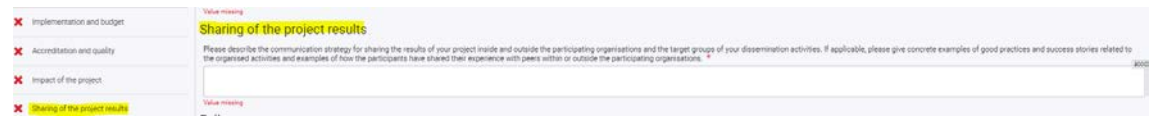

# **6.7.SECCIÓN "SEGUIMIENTO"**

Comentarios que se quieran hacer llegar a la Comisión sobre la gestión del proyecto.

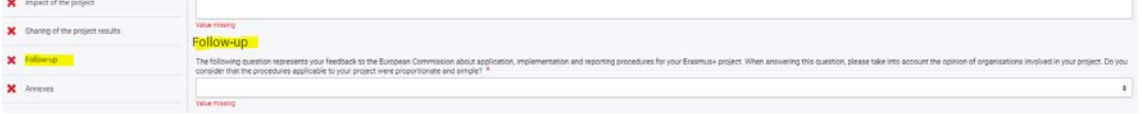

# **6.8.SECCIÓN "ANEXOS"**

Lea atentamente la información en pantalla y asegúrese de observar las reglas con respecto a los tipos de archivo permitidos, los tamaños de archivo máximos autorizados y el número máximo de documentos adjuntos. Estos se mencionan en la parte superior de la sección **Anexos**.

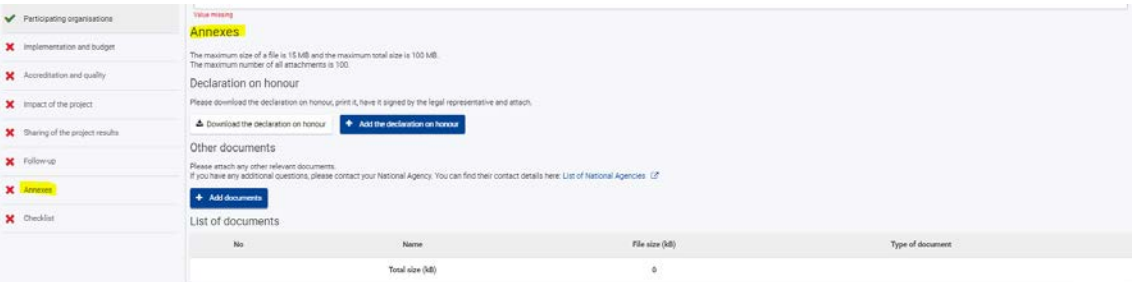

#### **Declaración responsable**

La **Declaración responsable** es obligatoria para todos los proyectos y debe utilizarse la plantilla proporcionada con el informe para cada proyecto:

- Haga clic en **el botón Descargar la Declaración responsable** y siga las instrucciones en pantalla para guardar la plantilla en su ordenador.
- Haga clic en el botón **Agregar la Declaración responsable** y siga las instrucciones en pantalla para localizar y cargar el archivo de declaración. El archivo estará disponible en la **Lista de documentos**.

#### **Información**

El representante legal debe firmar electrónicamente la declaración responsable mediante certificado digital de representación de persona jurídica.

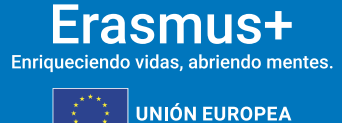

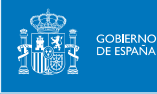

sepie

Sólo se admitirá la firma mediante certificado digital de persona física en el caso de los centros públicos no universitarios de Andalucía, Canarias y País Vasco, que comparten el mismo CIF en su Comunidad Autónoma.

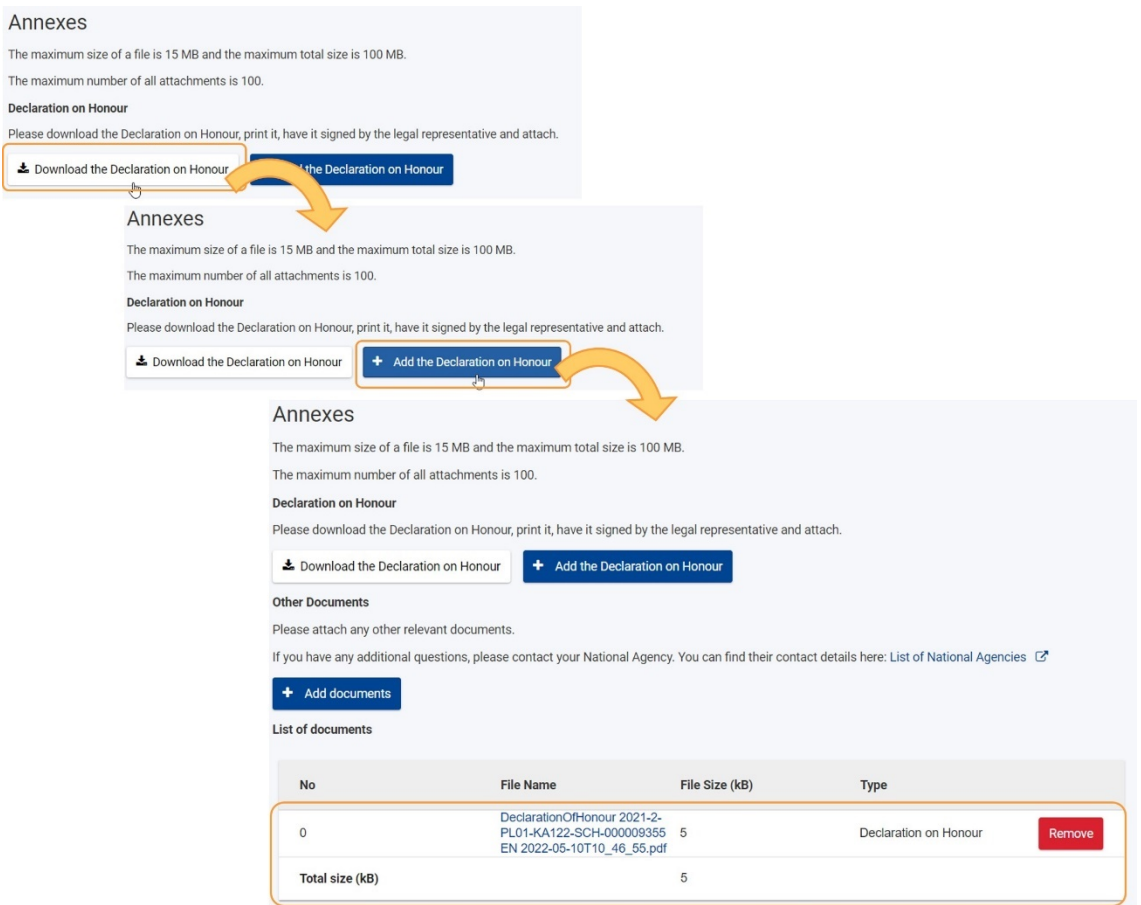

## **Otros documentos**

Adjunte cualquier otro documento relevante:

Haga clic en Agregar documentos.

- Siga las instrucciones en pantalla para localizar y cargar los documentos deseados.
- Los archivos estarán disponibles en la Lista de documentos

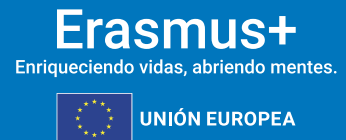

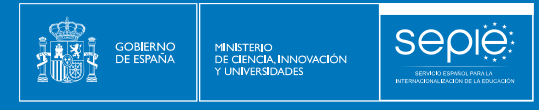

Oth

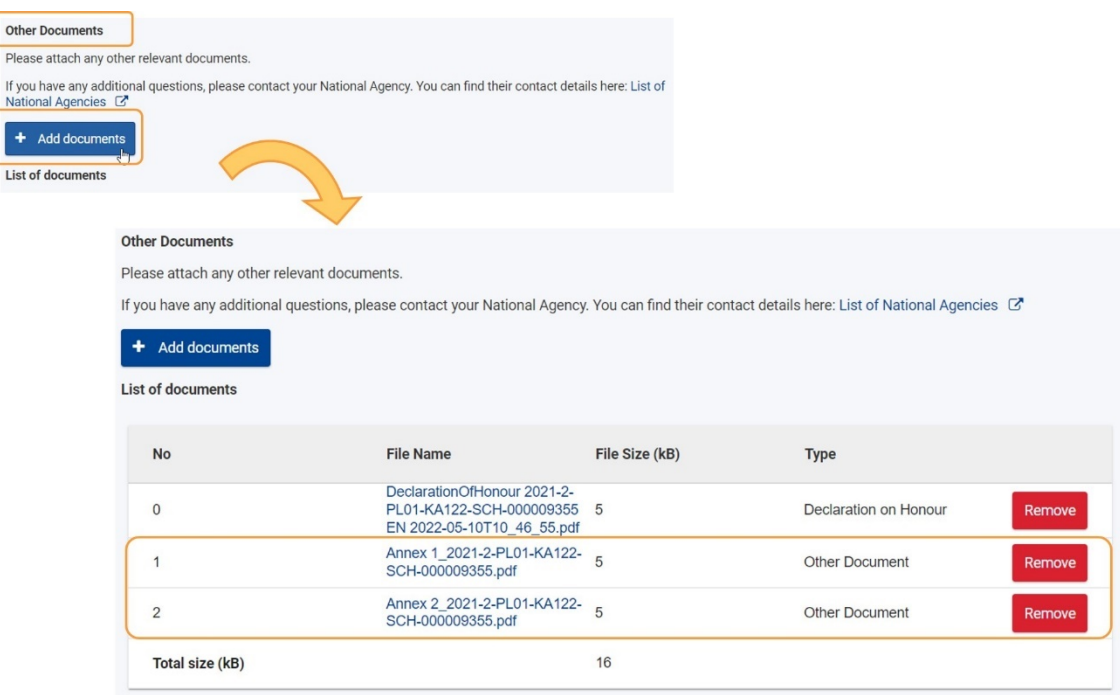

#### **Lista de documentos**

En la **Lista de documentos** podrá ver todos los archivos que tiene adjuntos. La **Declaración responsable** está marcada para que pueda identificarla fácilmente.

Lea atentamente la información en pantalla y asegúrese de observar las reglas con respecto a los tipos de archivo permitidos, los tamaños de archivo máximos permitidos y el número máximo permitido de documentos adjuntos. Estos se mencionan en la parte superior de la sección **Anexos**.

Los archivos están numerados y listados en el orden en que los ha adjuntado. Puede ver el tamaño de cada archivo, así como el tamaño total de todos los anexos.

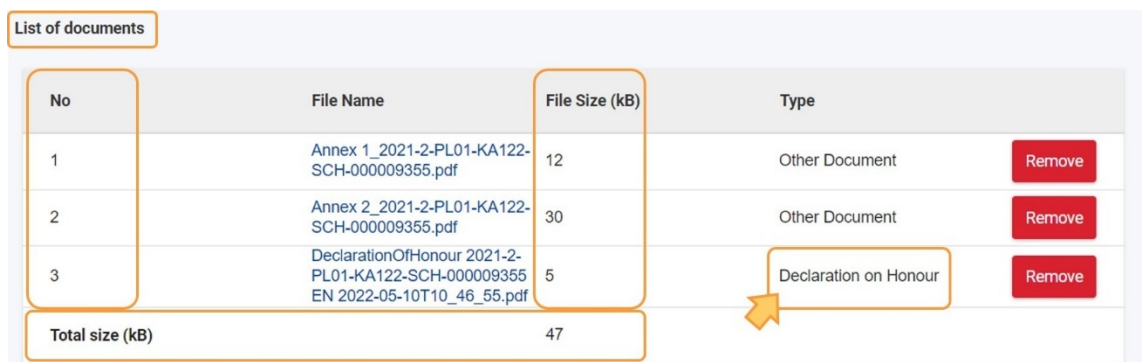

Si desea eliminar un archivo de la lista, haga clic en el botón Eliminar junto al archivo deseado, luego haga clic en SÍ en la ventana emergente de confirmación para confirmar la eliminación

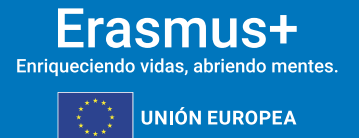

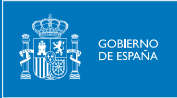

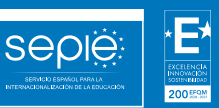

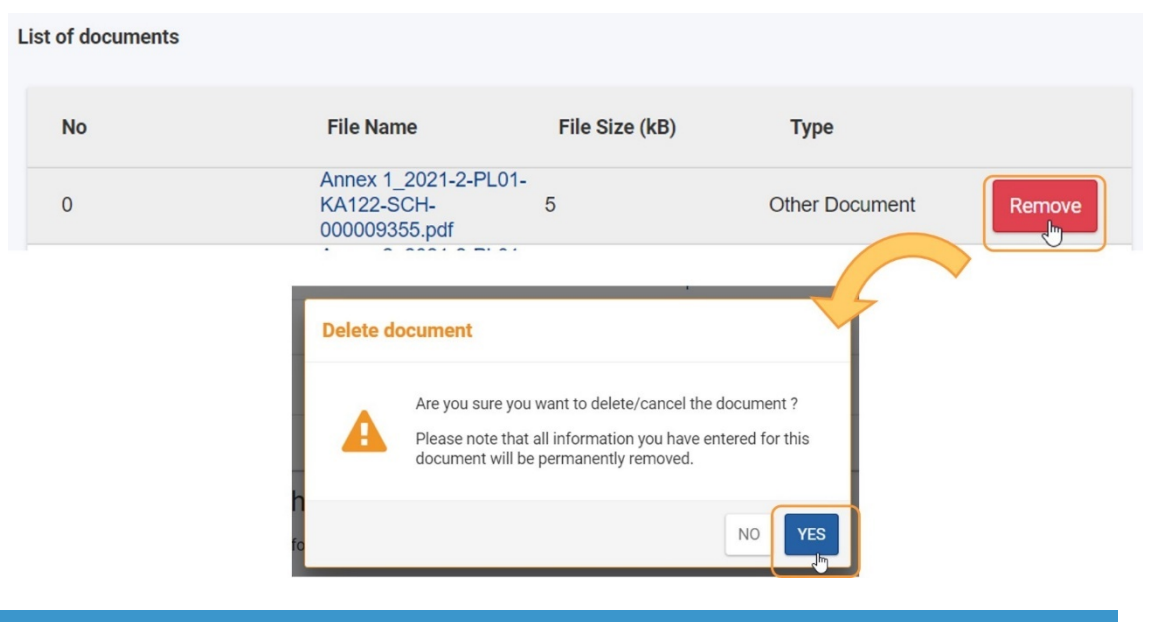

# **6.9.SECCIÓN "LISTA DE VERIFICACIÓN"**

Asegúrese de haber realizado todas las acciones enumeradas en la lista de verificación y marque las casillas en consecuencia.

Todos los elementos de la lista deben estar marcados para presentar el informe final.

La lista de verificación no se guarda, por lo tanto, cada vez que salga de la pantalla del informe y luego regrese al informe, debe verificar todas las condiciones nuevamente y marcar las casillas de verificación en consecuencia.

Checklist Before submitting your report form to the National Agency, please make sure that: ø All necessary information on your project has been encoded in Beneficiary Module: |ज The report form has been completed using one of the mandatory languages specified in the Grant Agreem l⊽ All the relevant documents are annexed: ✔ Declaration on Honour, signed by the legal representative of the beneficiary organisation;  $\blacktriangleright$  The necessary supporting documents as requested in the grant agreement; h. You have saved or printed the copy of the completed form for your records. Conditions for the Final report submission Final report can only be submitted if: All mandatory fields in the report have been filled in Reported budget/project grant is greater than zero, see Budget All fewer opportunities participants in the project have a reason declared in the Fewer opportunities section All mobility activities in the project are in status Complete, see List of mobility activities Declaration on Honour has been uploaded Checklist has been fulfilled

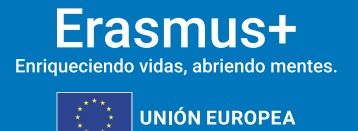

# **6.10. VERIFIQUE LAS "CONDICIONES PARA LA PRESENTACIÓN DEL INFORME FINAL"**

Las **Condiciones para la presentación** del informe final forman parte de la sección Lista de verificación del informe e incluyen una lista de verificación que se marca automáticamente con cada condición que se cumpla:

- 1. Se han rellenado todos los campos obligatorios del informe.
- 2. El presupuesto declarado es mayor que cero.

**SEDIE** 

- 3. Todos los participantes de menos oportunidades en el proyecto tienen una razón declarada en la sección Menos oportunidades.
- 4. Todas las actividades de movilidad y actividades grupales en el proyecto están en estado Completado.
- 5. Se ha cargado la Declaración responsable.
- 6. La lista de verificación se ha cumplido.

Compruebe la lista y asegúrese de que se cumplen todas las condiciones, es decir, que todas las casillas de verificación están marcadas. Si no se cumplen una o más de las condiciones, debe realizar los cambios necesarios antes de que se le permita presentar el informe final.

Cualquier actividad de movilidad o actividad grupal que tenga el estado **Borrador** debe completarse o eliminarse. Solo entonces se activará el botón **Iniciar proceso de envío**.

Utilice los hipervínculos disponibles para acceder a la sección del proyecto correspondiente directamente desde la pantalla del informe.

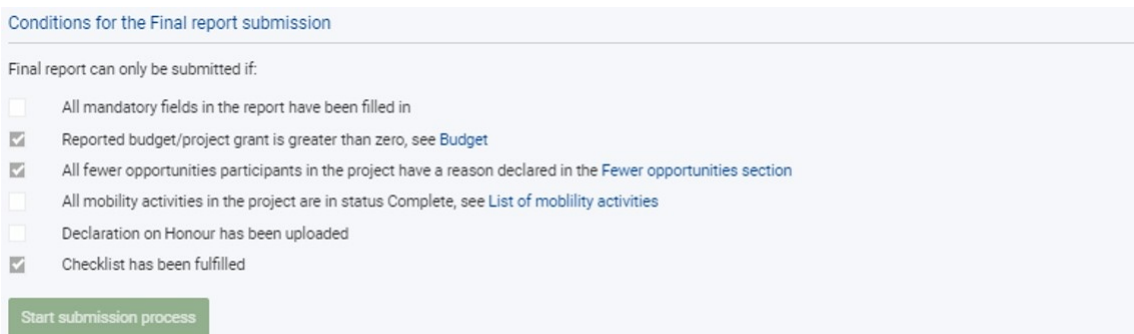

# **6.11. HAGA CLIC EN EL BOTÓN "INICIAR PROCESO DE ENVÍO"**

El botón **Iniciar proceso de envío** está disponible en la parte superior de la pantalla, en el panel de **navegación** y en la parte inferior de la pantalla, en **las Condiciones para el envío del informe final**. Sólo está activo si se cumplen todas las condiciones para la presentación del informe.

Haga clic en el botón **Iniciar proceso** de envío, lea la información en la ventana emergente y, a continuación, haga clic en **Enviar informe del beneficiario** para confirmar el envío.

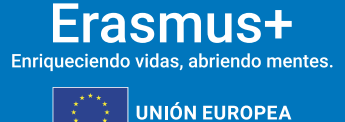

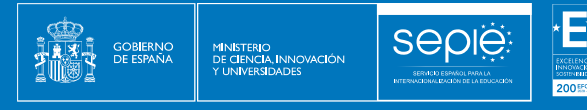

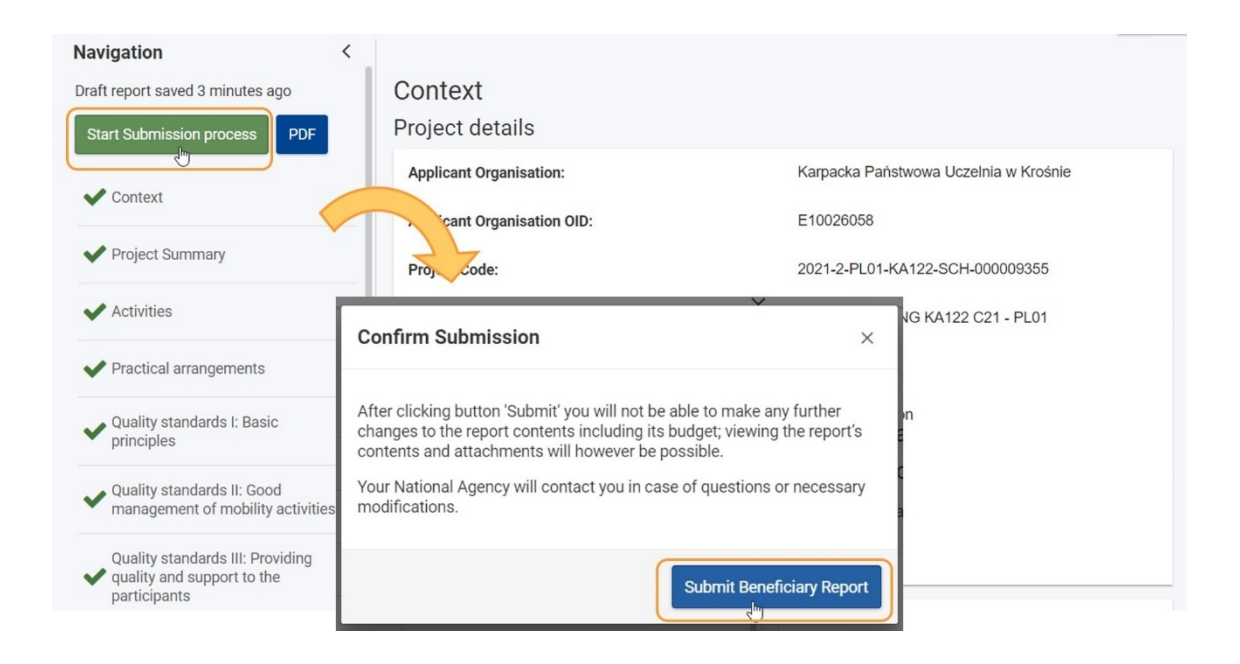

# <span id="page-30-0"></span>**7. INFORME FINAL "ENVIADO"**

Una vez presentado el informe:

- Se muestra un mensaje de éxito, que indica que el envío ha comenzado.
- El estado del informe cambia de **Borrador** a **Presentación en curso** y, a continuación, a **Enviado**. Es posible que deba actualizar la página para ver el estado más reciente.
- El estado del proyecto cambia de **Proyecto en curso** o **Informe final - en espera de presentación** a **Enviado** una vez que el informe se envíe correctamente.
- El proyecto está bloqueado para el beneficiario y los socios y no será posible realizar cambios.

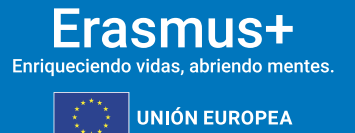

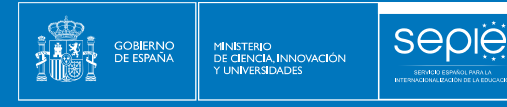

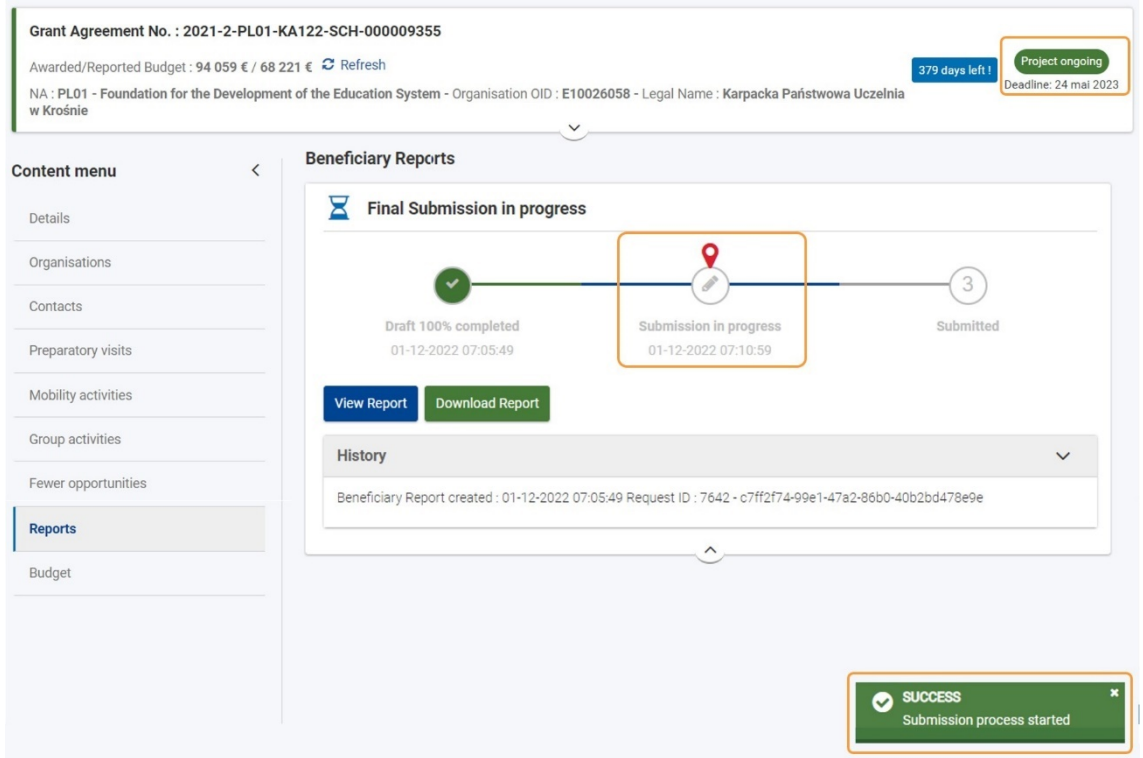

A continuación, se puede ver un ejemplo de la pantalla de **Informe del beneficiario** después de enviarlo correctamente.

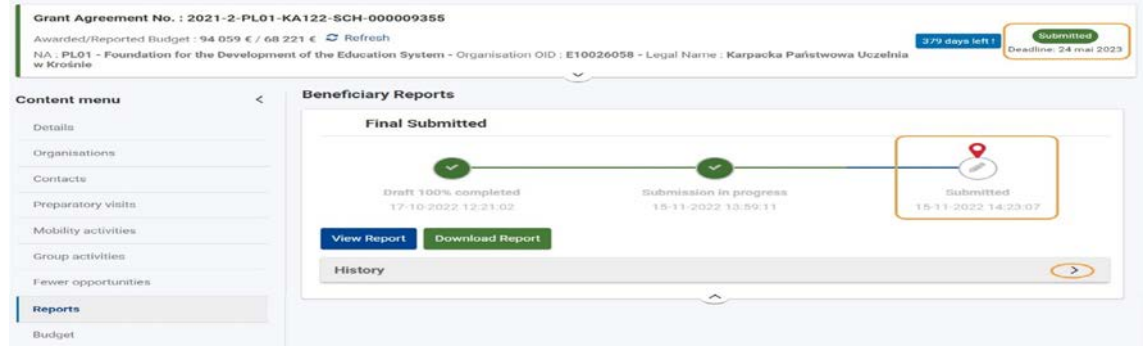

# <span id="page-31-0"></span>**8. VER O DESCARGAR EL INFORME DESPUÉS DE ENVIARLO**

Podrá acceder al informe después de enviarlo, pero no podrá realizar más cambios.

Haga clic en **Ver informe** para ver el informe en la pantalla o haga clic en **Descargar informe** para exportar una carpeta ZIP que incluya el **informe** del beneficiario como un archivo PDF y todos los anexos.

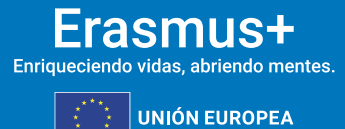

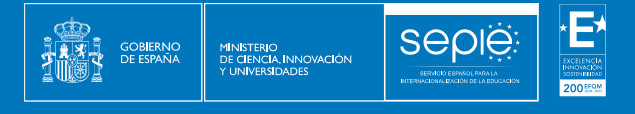

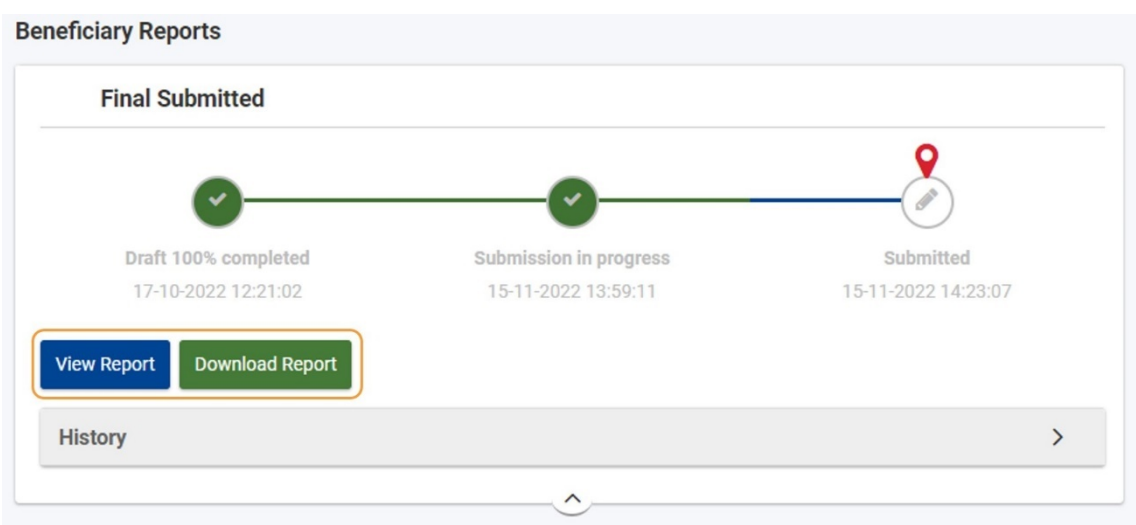

# <span id="page-32-0"></span>**9. INFORME FINAL RECHAZADO DEBIDO A LA PRESENTACIÓN POR ADELANTADO**

Si el informe final se presenta por adelantado, antes de la fecha de finalización del proyecto, la Agencia Nacional cancelará el proceso del informe final en su sistema de gestión de proyectos. En tal escenario, el estado del proyecto cambia de Enviado a Proyecto en curso. El proyecto está desbloqueado. Se enviará un correo electrónico de notificación, informando al beneficiario del rechazo del informe junto con la emisión de una notificación disponible en la sede electrónica del SEPIE para el representante legal del proyecto.

En la sección de informes del proyecto, observará que el estado del informe se actualiza a **Rechazado.**

Cuando sea necesario, puede utilizar el botón **Generar informe final** para generar una copia del informe enviado anteriormente.

# <span id="page-32-1"></span>**10. INFORME FINAL ENVIADO PERO RECHAZADO DEBIDO A INFORMACIÓN ADICIONAL / FALTANTE REQUERIDA**

La Agencia Nacional comprobará que toda la información necesaria presentada en el informe está disponible o es satisfactoria. De lo contrario, se solicitará un nuevo informe. Para ello, se enviará un correo electrónico de notificación, informando al usuario beneficiario del rechazo del informe junto con la emisión de una notificación disponible en la sede electrónica del SEPIE para el representante legal del proyecto.

Las razones para solicitar un nuevo informe pueden ser:

- 1. Falta documentación
- 2. Información adicional necesaria
- 3. Otro... (Motivo a especificar)

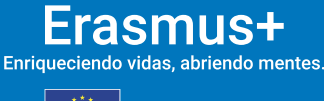

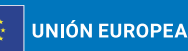

En tal caso, el estado del proyecto cambia de Enviado previamente a **Proyecto en curso**. El proyecto está desbloqueado y es posible actualizar la información del proyecto y volver a enviar el informe final.

# <span id="page-33-0"></span>**11. NUEVA PRESENTACIÓN DE UN INFORME FINAL**

**Sepie** 

MÍNISTERIO<br>DE CIENCIA, INNOVACIÓN<br>Y UNIVERSIDADES

**GOBIERNC**<br>DE ESPAÑA

# **11.1. ACCEDA A LA PESTAÑA "INFORMES" DE SU PROYECTO**

Haga clic en **Informes (1)** en el menú Contenido. Se abrirá la sección de informes del proyecto. En la línea de tiempo mostrada, observará que, para un informe rechazado, el rechazo se indica allí **(2).**

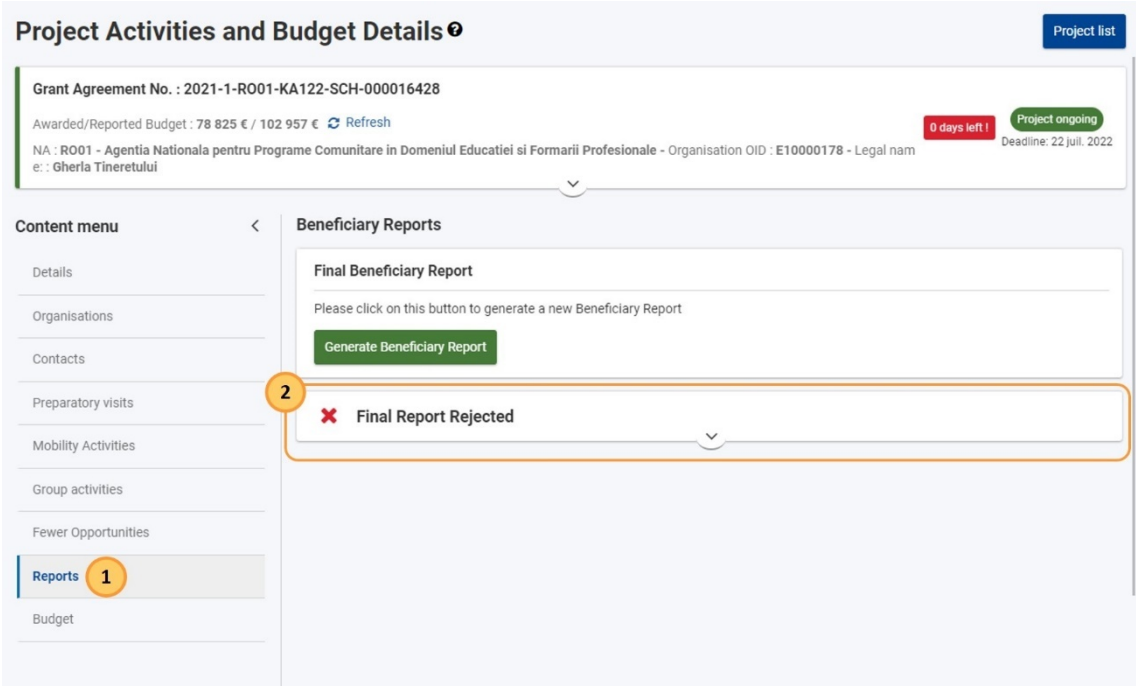

Puede expandir la sección de informes rechazados para ver la **escala de tiempo del informe final**.

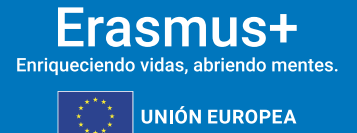

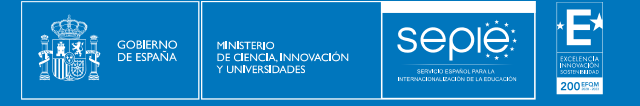

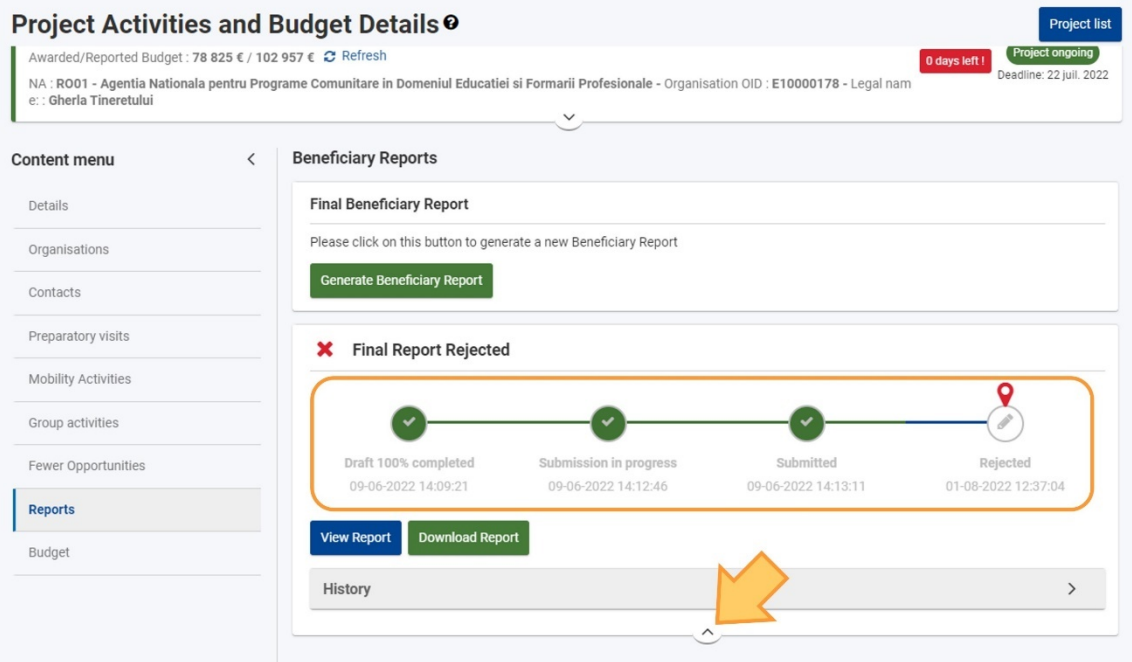

# **11.2. HAGA CLIC EN EL BOTÓN "GENERAR INFORME DEL BENEFICIARIO" PARA GENERAR UNA COPIA DEL INFORME PRESENTADO ANTERIORMENTE**

Haga clic en el botón Generar informe del beneficiario para generar una copia del **informe** enviado anteriormente.

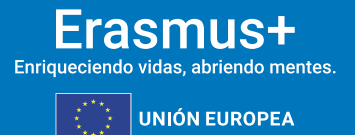

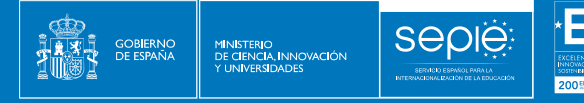

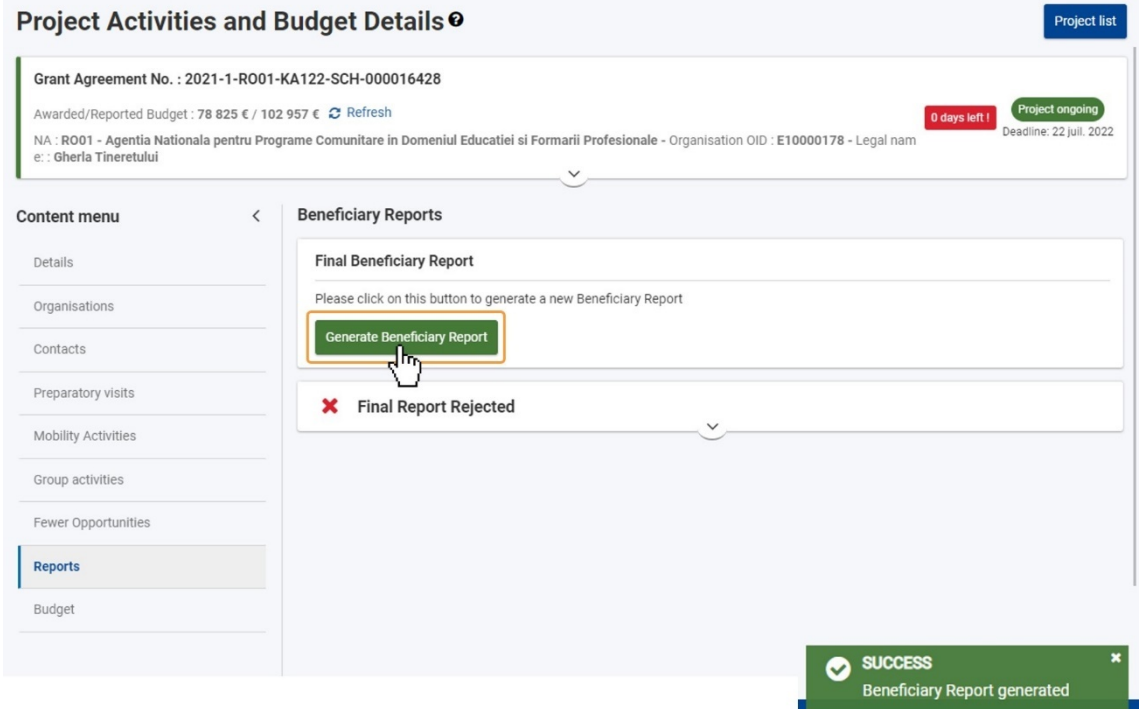

# **11.3. HAGA CLIC EN EL BOTÓN "EDITAR"**

Se crea un nuevo borrador. En el historial, un mensaje de información le informa que todas las respuestas se han copiado en este informe. Haga clic en el botón **Editar** para abrir el informe.

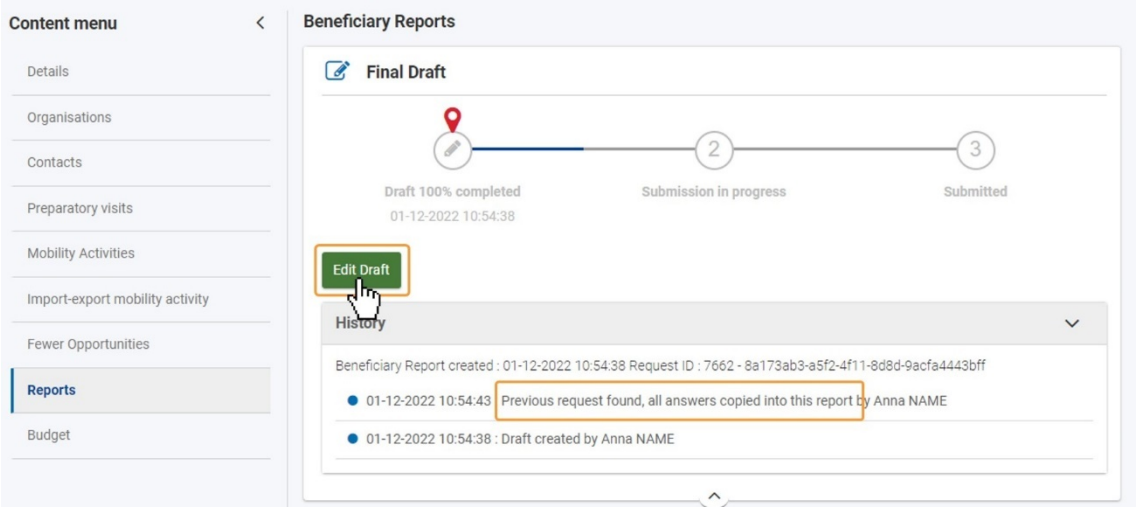

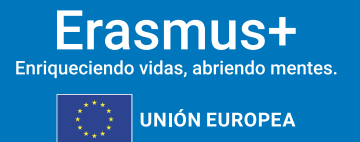

# **11.4. INFORMACIÓN DEL INFORME SEGÚN EL PRESENTADO ANTERIORMENTE DISPONIBLE EN EL NUEVO BORRADOR**

El informe final se abrirá en estado de borrador.

**Sepie** 

MINISTERIO<br>DE CIENCIA, INNOVACIÓN<br>X LINIVERSIDADES

Toda la información presentada en la versión anterior del informe estará disponible. Todos los apartados, excepto los anexos, estarán marcados con una marca de verificación verde. Los anexos de la versión anterior del informe no estarán disponibles y deberán adjuntarse nuevos anexos.

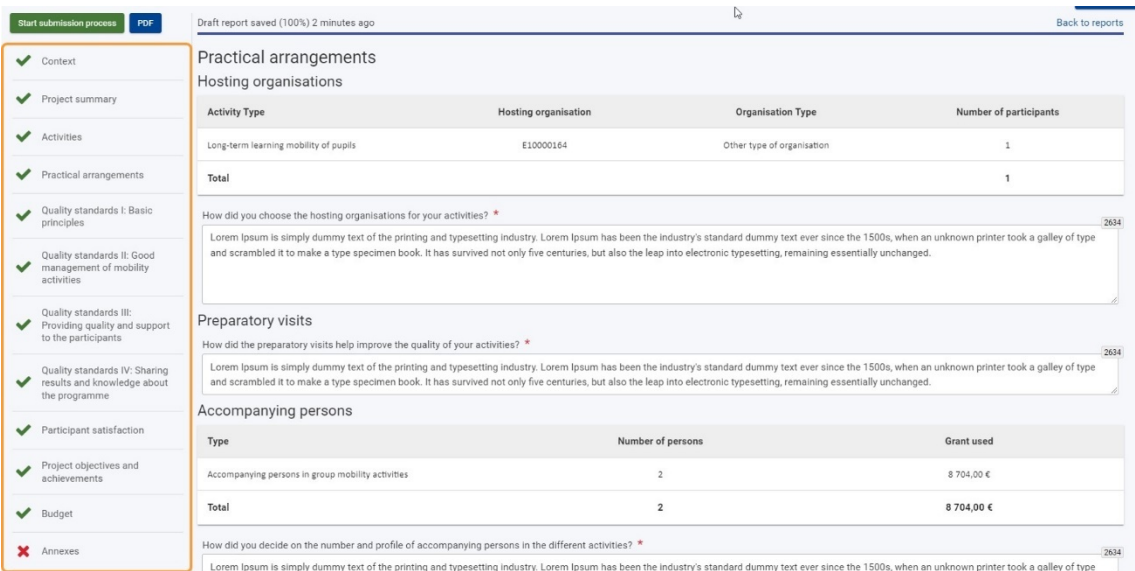

# **11.5. COMPROBAR Y ACTUALIZAR EL INFORME, CUANDO SEA NECESARIO**

Puede actualizar la información en las distintas secciones del informe si es necesario. También tiene la opción de realizar cambios en los detalles del proyecto, como actividades, organizaciones o resultados del proyecto, si es necesario.

# **11.6. ADJUNTE LOS ANEXOS REQUERIDOS, INCLUIDA LA DECLARACIÓN RESPONSABLE**

Todos los documentos adjuntos anteriormente, incluida la Declaración responsble, ya no están disponibles y deberán volver a adjuntarse antes de que pueda presentar la nueva versión del informe final. Consulte los apartados anteriores para obtener instrucciones paso a paso.

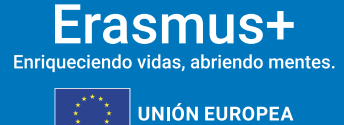

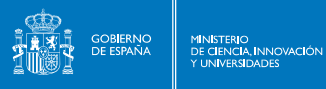

sepie

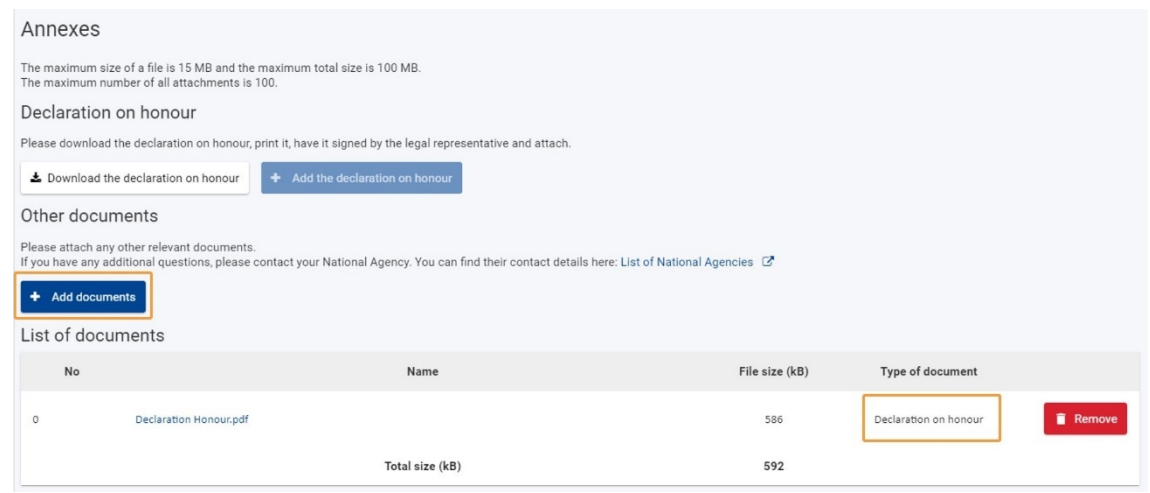

# **11.7. MARQUE LA "LISTA DE VERIFICACIÓN" Y VERIFIQUE LAS "CONDICIONES PARA LA PRESENTACIÓN DEL INFORME FINAL"**

Cuando toda la información del informe esté completa y los documentos se adjunten, marque los diversos elementos de la Lista de verificación. Las **Condiciones para la presentación** del informe final forman parte de la sección Lista de verificación del informe e incluyen una lista de verificación que se marca automáticamente con cada condición que se cumple. Consulte los apartados anteriores para obtener más detalles.

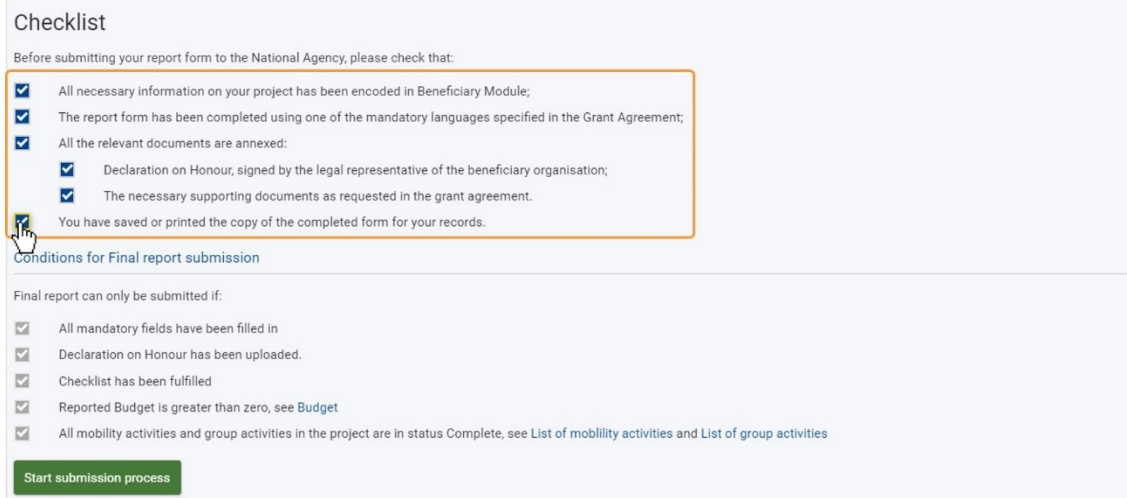

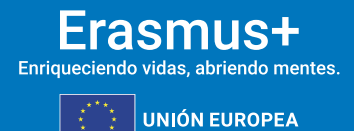

# **11.8. HAGA CLIC EN EL BOTÓN "INICIAR PROCESO DE ENVÍO" Y CONFIRME EL ENVÍO**

**SEPIE** 

MINISTERIO<br>DE CIENCIA, INNOVACIÓN

El botón **Iniciar proceso** de envío está disponible en la parte superior de la pantalla, en el panel de **navegación**, y en la parte inferior de la pantalla, en **las Condiciones para el envío del informe final**. Solo está activo si se cumplen todas las condiciones para la presentación del informe, como se explicó anteriormente. Consulte en apartados anteriores para obtener detalles adicionales.

Haga clic en el botón **Iniciar proceso** de envío, lea la información en la ventana emergente y, a continuación, haga clic en **Enviar informe del beneficiario** para confirmar el envío. El proceso del informe final continuará como se explica en el paso 7. informe "Enviado".

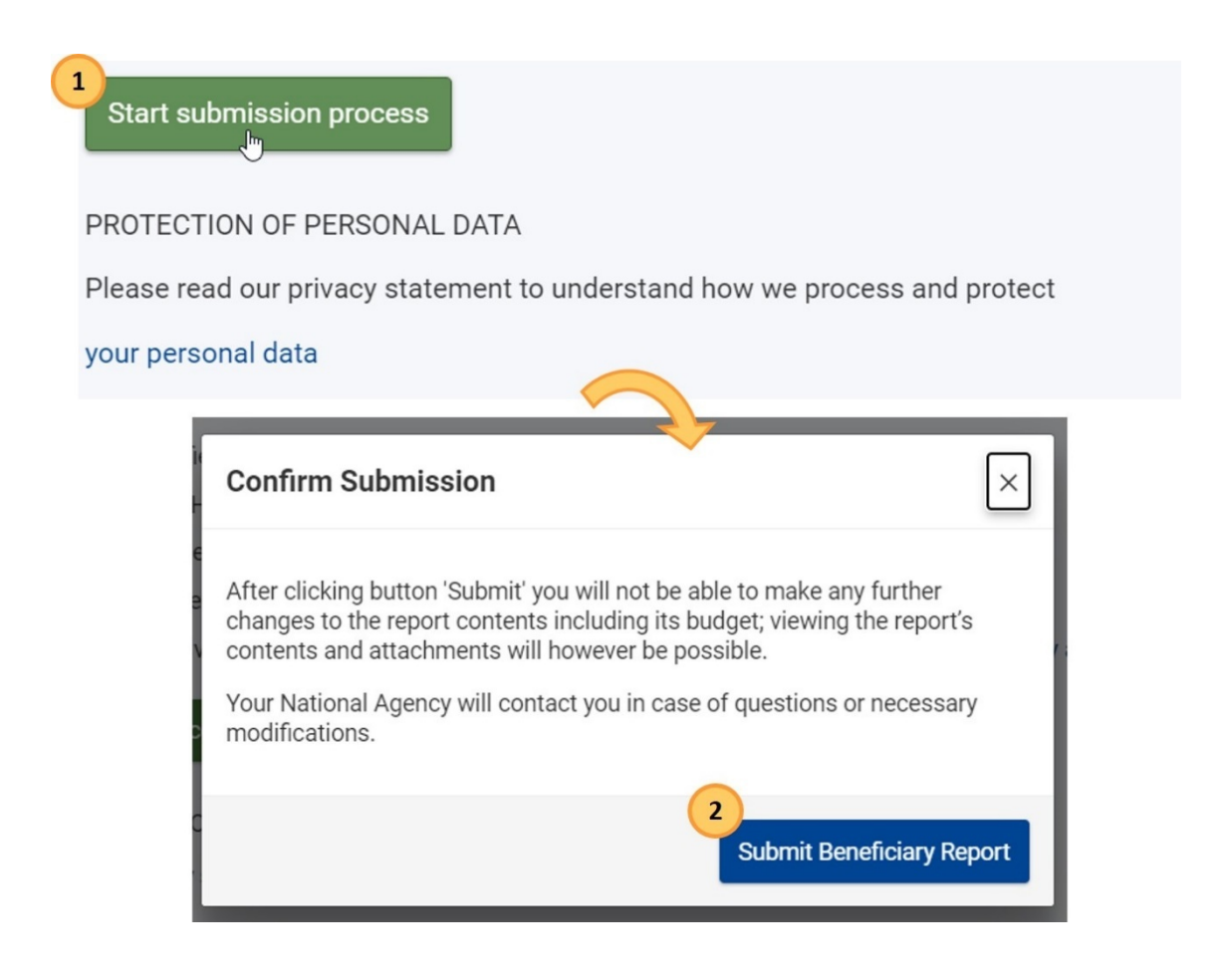

#### **Resultado esperado**

• El informe ha sido presentado, el proyecto está bloqueado y no se permiten más actualizaciones para el beneficiario y los socios.

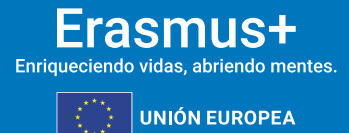

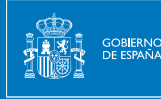

**Sepie** 

# **¿Qué pasa después?**

El informe es recibido por la Agencia Nacional y será evaluado por expertos externos. Al mismo tiempo, la Agencia Nacional comenzará a verificar y validar los datos del proyecto presentado junto con el informe. Finalmente, recibirá una **Carta de cierre del convenio de subvención**, que contendrá una evaluación cualitativa del proyecto, así como la liquidación financiera del mismo.

# <span id="page-39-0"></span>**12. EVALUACIÓN DE CALIDAD**

#### **Evaluación del informe final del proyecto**

La puntuación máxima del informe final es de 100 puntos.

Si el informe final obtiene una puntuación total por debajo de 60 puntos, la Agencia Nacional (NA) puede reducir el monto final de la subvención para el apoyo organizativo. Consulte las disposiciones pertinentes en el Anexo III del acuerdo de subvención del beneficiario (partes IV y V).

En la siguiente tabla se mostrará la información que se evaluará, así como la puntuación máxima por criterio:

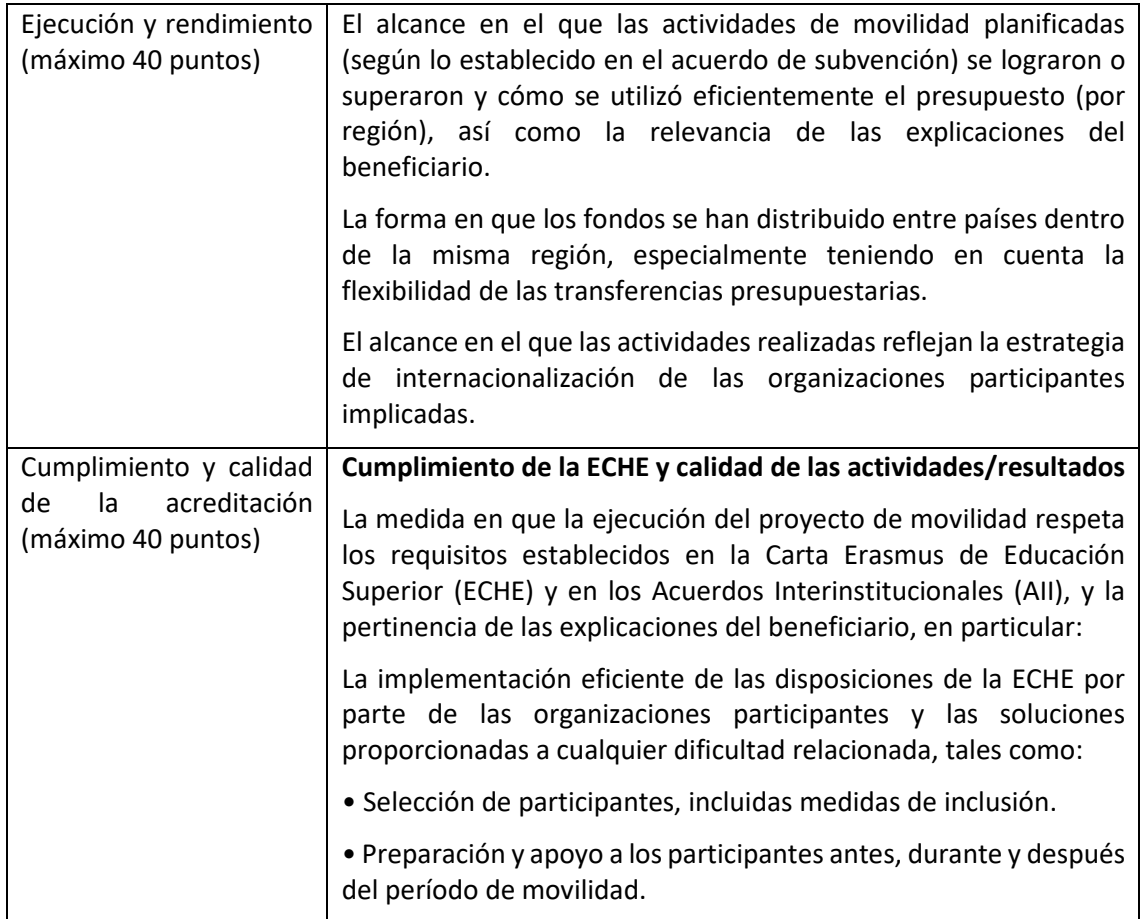

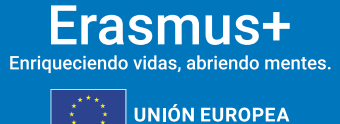

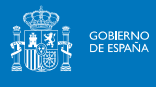

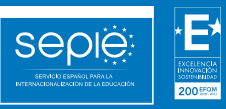

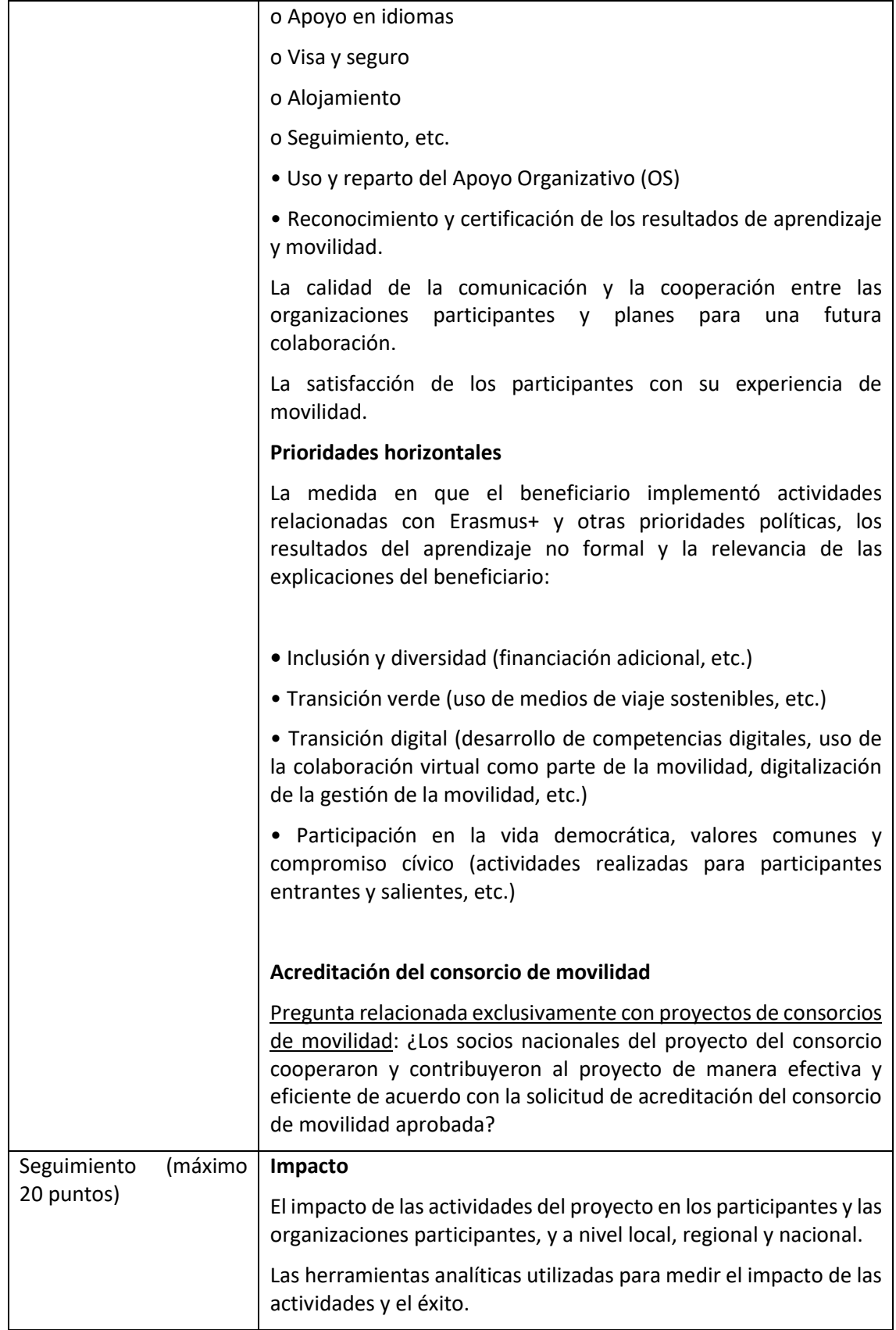

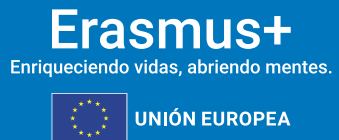

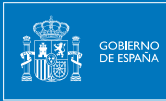

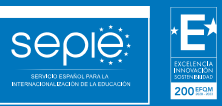

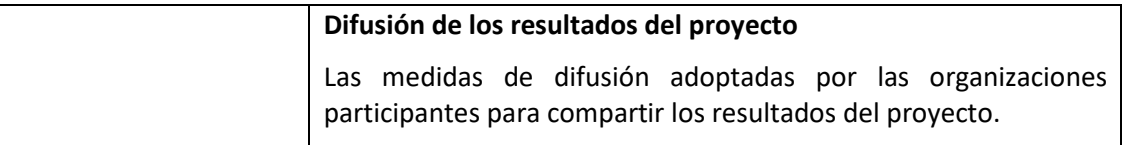

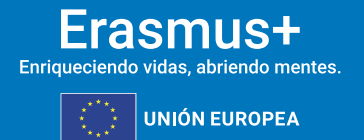

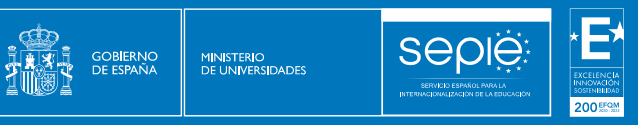

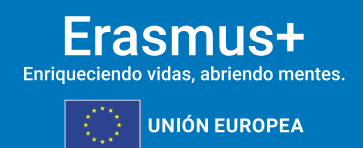

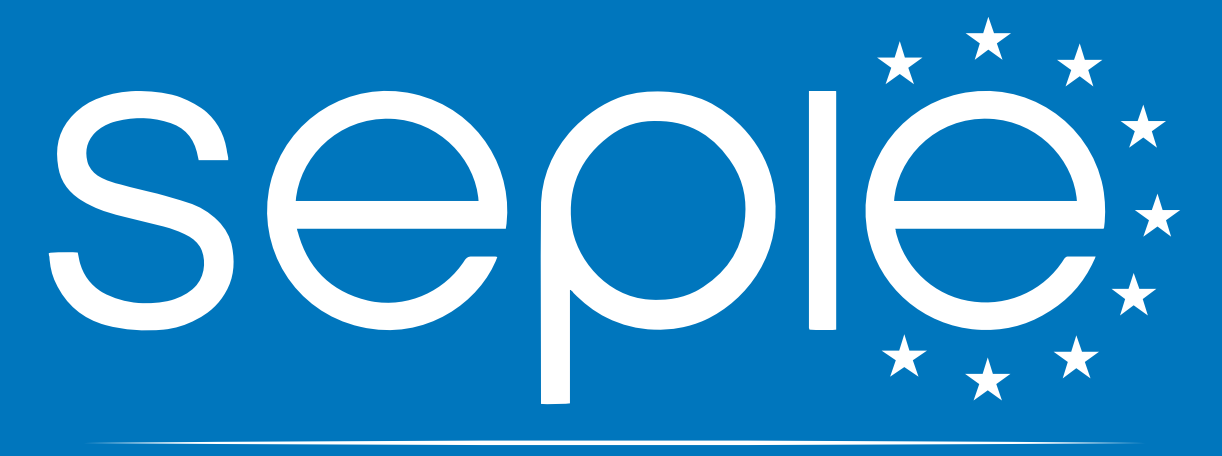

# SERVICIO ESPAÑOL PARA LA INTERNACIONALIZACIÓN DE LA EDUCACIÓN

**[www.sepie.es](http://www.sepie.es/) | [sepie@sepie.es](mailto:sepie@sepie.es)**

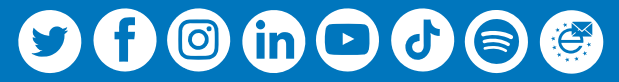